# **ARGUS 163 Mode d'emploi**

Version : 1.02 / **FR**

### **Note importante :**

Le kit de base comprend au moins une interface VDSL, incluant un certain nombre de fonctions et de tests. Toutes les autres interfaces et fonctions sont optionnelles (voir fiche technique). Selon la fourniture, certaines options des menus peuvent donc être masquées.

### © **by intec Gesellschaft für Informationstechnik mbH D-58507 Lüdenscheid, Allemagne, 01/2024**

Tous droits réservés, y compris ceux de traduction. Aucune partie de ce manuel ne peut être reproduite, dupliquée ni diffusée sous quelque forme que ce soit (impression, photocopie, microfilm ou tout autre procédé) sans autorisation écrite.

All rights are reserved. No one is permitted to reproduce or duplicate, in any form, the whole or part of this document without intec's permission.

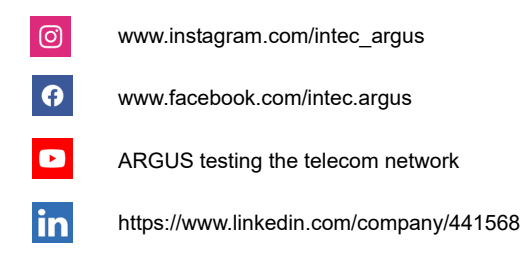

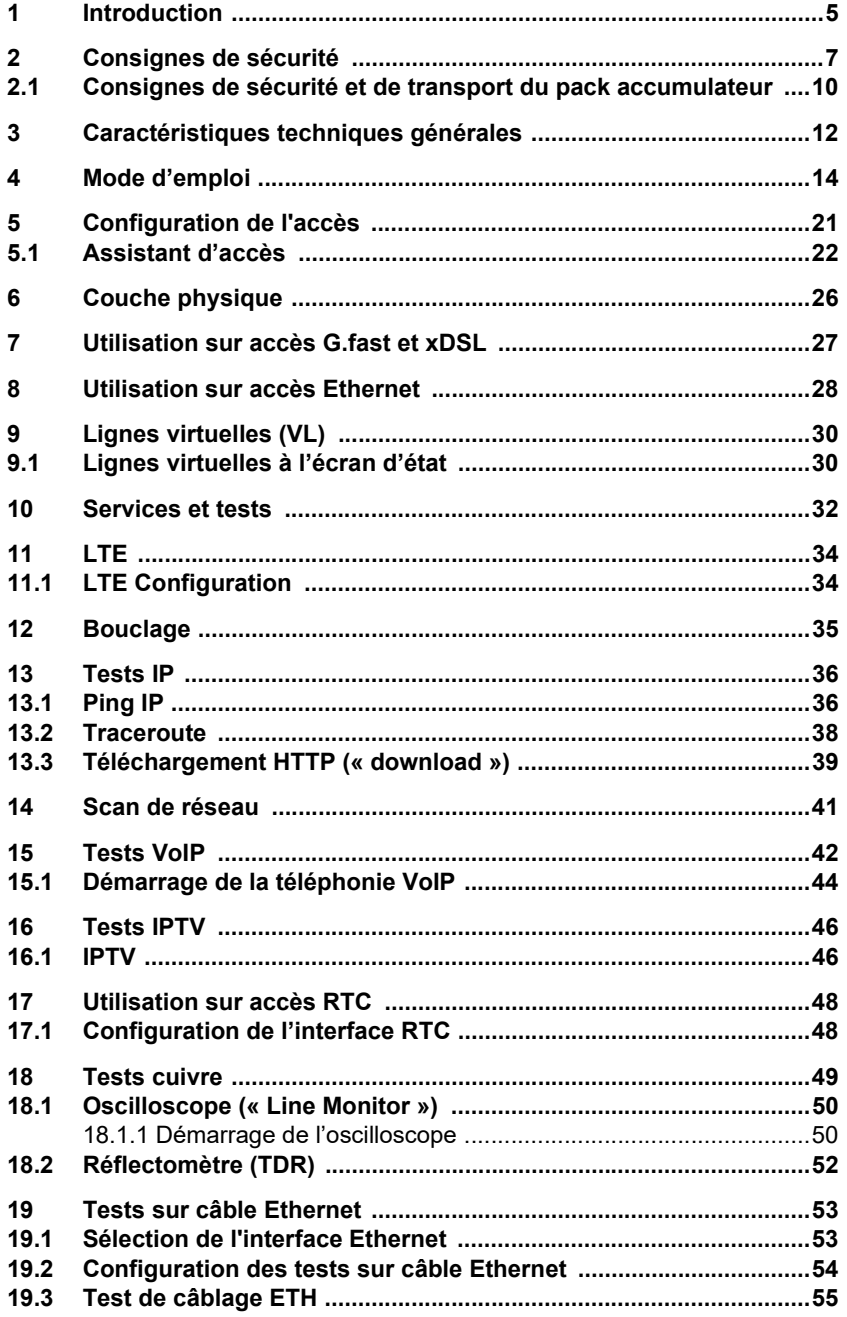

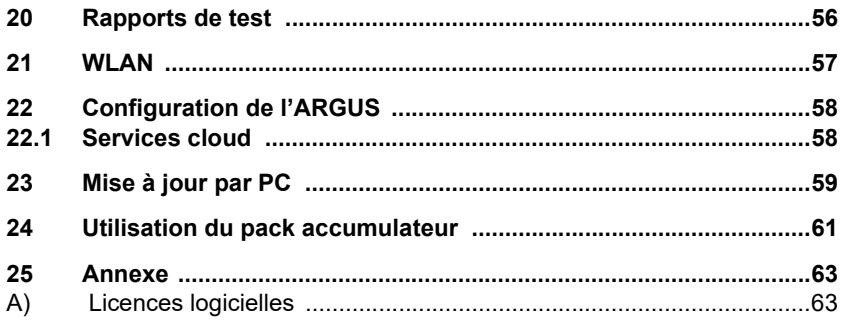

# <span id="page-4-0"></span>**1 Introduction**

**Panorama de quelques fonctions importantes de l'ARGUS**

**Interfaces G.fast et xDSL (ADSL, ADSL2, ADSL2+, VDSL2, VDSL2-Profil 35b, G.fast)**

- **Synchronisation avec le DSLAM (xTU-C) et détermination de tous les paramètres de communication pertinents et compteurs d'erreurs**
- **Modes passerelle, routeur et terminal, via IPv4 et IPv6**

### **Interfaces Ethernet**

**- Interfaces de test Ethernet Gigabit (10/100/1000 Base-T)**

**Extension LTE, y compris scanner LTE et tests de données**

### **Connecteurs SFP (SFF)**

**- Connecteur SFP pour interfaces à base de fibre de verre (Ethernet et FTTx / GPON)**

### **Tests IP via xDSL et Ethernet**

- **Tests IP**
	- Tests Ping et Traceroute (infos BRAS, Trace PPP, VLAN), via IPv4 et IPv6
	- Tests de téléchargement pour mesure de débit (HTTP « downoad », FTP « upload »/« download »)
	- Test de serveur FTP, « upload »/« download » d'ARGUS à ARGUS
	- Tests parallèles de différents services (VoIP, IPTV, données)
- **Test VoIP**
	- Simulation de terminaux VoIP, y compris acoustique (divers codecs), via IPv4 et IPv6
	- Évaluation OK/FAIL de la qualité de la parole (QoS) en VoIP selon :  $-$  MOS $_{COF}$  (UIT-T P.800), modèle E (UIT-T G.107)
- **Tests IPTV**
	- Demande de flux (mode STB), scan de chaînes IPTV, IPTV passif
	- Évaluation OK/FAIL et affichage des paramètres de qualité

### **Fonctions ISDN/RNIS**

- Interface RNIS U (4B3T ou 2B1Q) selon ANSI T1.601
- Interface RNIS S/T, T2/E1 selon UIT-T I.430/431 en modes TE et NT
- Surveillance de canal D via interfaces RNIS S/T et RNIS T2/E1
- Test de liaisons fixes RNIS S/T et RNIS T2/E1 (E1, 2 Mbit/s)
- BERT E1 sur tous les canaux B à la fois (MegaBERT)
- Tests automatiques de services et attributs de services, etc.

### **Fonctions RTC**

- Combiné de test analogique complet RTC
- Affichage DTMF et CLIP, numérotation par impulsions
- Moniteur 2 fils à haute impédance avec mesure de tension

### **Fonctions de test cuivre (tests Cu)**

- **Oscilloscope (« Line Monitor) :** Oscilloscope temps réel hautes performances avec visualisation dans les domaines temporel et fréquentiel (FFT) jusqu'à 35 MHz
- **Réflectomètre (« TDR ») :** Fonction de réflectométrie dans le domaine temporel pour mesure de longueurs de lignes et détection de sources de brouillage
- **Copper Box :** Extension des fonctions de test cuivre de l'ARGUS, voir manuel de l'ARGUS Copper Box

#### **Documentation et analyse**

- **Documentation** des données par tests automatiques d'accès dans des protocoles de réception d'accès, dans l'appareil et sur PC
- Transmission des résultats via **code QR** sur smartphone
- Mise à jour gratuite du firmware via le **cloud** ou l'**outil de mise à jour.**
- Logiciel pour PC **WINplus** pour enregistrement, archivage et impression des résultats de tests ainsi que de la configuration
- Logiciel d'analyse pour PC **WINanalyse** (incluant WINplus), décodage en clair du canal D ISDN/RNIS en vue de l'analyse de protocole
- **Extension WiFi (WLAN)** pour transmission des mesures à des systèmes de gestion informatique des commandes, mode point d'accès (navigation, téléchargement) et télécommande par smartphone

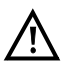

#### Nota :

Les explications concernant la Copper Box se trouvent respectivement dans un manuel séparé que vous avez dû recevoir à la livraison. Vous pouvez télécharger la dernière version des manuels à l'adresse http://www.argus.info/service/downloads ou consulter simplement notre service après-vente:

> intec Gesellschaft für Informationstechnik mbH Rahmedestr. 90 D-58507 Lüdenscheid Tél. : +49 (0) 2351 / 9070-0 Fax : +49 (0) 2351 / 9070-70 www.argus.info support@argus.info

# <span id="page-6-1"></span><span id="page-6-0"></span>**2 Consignes de sécurité**

L'ARGUS ne doit s'utiliser qu'avec les accessoires fournis. L'emploi d'autres accessoires peut entraîner des erreurs de mesure, voire endommager l'ARGUS et les équipements raccordés. N'utilisez l'ARGUS que comme indiqué dans le présent mode d'emploi. Toute autre utilisation peut être à l'origine de dommages corporels et d'une destruction de l'ARGUS.

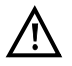

Avant de raccorder l'ARGUS à un accès, assurez-vous de ne pas lui appliquer de tensions dangereuses ni de tensions pour lesquelles l'ARGUS ou ses accessoires ne sont pas spécifiés. N'oubliez pas non plus que la tension peut varier durant la période de raccordement.

- L'ARGUS ne doit s'utiliser, sur toutes les interfaces et accès, que dans le cadre de l'usage (standard) auquel il est destiné .
- Les tensions supérieures à 50 V en alternatif et à 120 V en continu présentent un risque d'électrocution (danger de mort).
- Ne procédez jamais à des mesures sans pack accumulateur !
- L'ARGUS n'est pas étanche. Protégez-le donc de toute pénétration d'eau ou d'humidité.
- Avant de remplacer le pack accumulateur, débranchez le bloc secteur et tous les cordons de mesure et arrêtez l'ARGUS.
	- ATTENTION : le pack accumulateur ne doit jamais être retiré en service.
- Débranchez le bloc secteur de la prise de courant dès que l'ARGUS a été arrêté et n'est plus utilisé (par exemple après recharge de l'accumulateur).
- L'ARGUS ne doit être utilisé que par du personnel qualifié.
- L'ARGUS ne doit s'utiliser qu'avec le bloc secteur fourni
- À la prise casque ne doivent être raccordés que les casques agréés par le fabricant. Toute autre utilisation (telle que raccordement à une chaîne stéréo) est interdite.
- À l'interface USB Host (USB-A) ne doivent être raccordés que la sonde Active Probe II, la Copper Box ARGUS et les autres appareils sans référence au secteur agréés par le constructeur. Toute autre utilisation (telle que connexion à un PC) est interdite.
- En cas d'utilisation d'appareils USB externes à l'interface USB Host (USB-A), aucune garantie n'est donnée pour les sollicitations mécaniques dépassant le cadre de l'enfichage normal.
- Quand l'ARGUS fonctionne sur accumulateur, la prise « Power » de l'appareil doit toujours être obturée par le cache en caoutchouc fourni portant la mention « Power ».
- N'utilisez dans le connecteur SFP que des modules SFP des types explicitement agréés par intec. N'introduisez en aucun cas d'autres objets ni d'autres modules SFP dans le connecteur SFP.

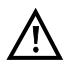

- Si vous n'utilisez pas le connecteur SFP, veillez à ce qu'ils soient obturés à l'aide des caches de protection fournis.
- Lors de l'utilisation de connecteur SFP et de modules SFP, veillez toujours à la propreté habituellement liée à leur emploi.
- Lors de l'utilisation de modules SFP, veillez toujours à respecter les consignes de sécurité stipulées par le fabricant du module et à n'utiliser ce dernier que dans les conditions prévues.
- Les modules SFP typiques agréés pour l'ARGUS sont en général des produits laser de classe 1.

L'utilisation de produits laser de classe 1 n'exige pas habituellement de mesures de protection particulières.

Notez cependant, pour votre propre sécurité, les points suivants :

- Veillez à ce qu'en cas de coupure de la liaison, les extrémités de la fibre optique ou du module SFP soient toujours obturées.
- Évitez impérativement le contact direct des yeux avec la lumière laser émise. Les lunettes ou lentilles et une longue exposition peuvent rendre très dangereuses même de faibles doses de lumière.
- L'utilisation n'est autorisée qu'à du personnel qualifié.
- La compatibilité électromagnétique (CEM) a été contrôlée sur la base des prescriptions indiquées dans notre déclaration de conformité. L'ARGUS est un équipement de classe A. Cet équipement peut engendrer des parasites en zone d'habitation. Dans ce cas, il est exigé de l'exploitant qu'il prenne des mesures adéquates pour les éviter.
- La charge active du pack accumulateur (Charge de l'accumulateur) et la charge automatique (activée par défaut) ne doivent avoir lieu que dans une gamme de température de 0 °C à +40 °C.
- L'appareil ne doit pas s'utiliser durant un orage.
- En cas d'utilisation en conditions extrêmes, l'ARGUS peut passer en mode économie d'énergie aux fins de protection de l'appareil et de l'utilisateur et est alors susceptible de mettre fin au test en cours et de couper la communication.

Pour assurer la fiabilité de l'ARGUS en fonctionnement de longue durée, veillez toujours à le protéger de manière optimale des hautes températures.

- L'appareil ne doit pas être ouvert.
- Notez les consignes de sécurité et consignes de transport suivantes applicables au pack accumulateur lithium-ion.
- Avant d'effectuer un test ou la synchronisation sur une interface, déterminez de quelle manière doit être alimenté l'ARGUS. L'adaptateur de charge pour voiture n'est destiné qu'à la charge de l'appareil. Raccordé à l'adaptateur, l'ARGUS ne doit pas exécuter de tests ni la synchronisation sur une interface DSL.

- L'ARGUS contient des composants électroniques très sensibles. Selon le mode de fonctionnement réglé, il peut exceptionnellement se produire, en conditions extrêmes, des décharges occasionnées par l'utilisateur affectant le bon fonctionnement de l'appareil. Le test affecté ou le mode de fonctionnement considéré peut alors éventuellement exiger un redémarrage par l'utilisateur.

### **Collecte et élimination dans le respect de l'environnement**

La législation environnementale actuelle limite l'utilisation de certaines substances dangereuses dans les équipements électriques et électroniques, et notamment la concentration ou l'emploi de plomb (Pb), cadmium (Cd), mercure (Hg), chrome hexavalent [Cr(VI)], diphényles polybromés (PBB) et diphényles éthers polybromés (PBDE). Nous confirmons par la présente que selon les assurances, le marquage et la documentation de nos fournisseurs, tous nos produits de mesure de la marque ARGUS ne contiennent pas de substances dans des concentrations, préparations ou applications telles que leur mise en circulation serait interdite aux termes en vigueur de la directive RoHS 2011/65/UE du Parlement européen et du Conseil du 8 juin 2011. Notre numéro d'enregistrement attribué par l'EAR est : N° d'enregistrement DEEE : DE 92829367.

Conformément à la directive DEEE 2002/96/CE et à la loi allemande relative aux équipements électriques et électroniques ElektroG, nous apposons sur nos appareils de mesure, depuis octobre 2005, le symbole ci-dessous :

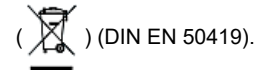

Ce qui veut dire que l'ARGUS et ses accessoires ne doivent pas être éliminés avec les ordures ménagères.

Pour ce qui est de la collecte des appareils usagés, veuillez vous adresser à notre Service Après-Vente.

### <span id="page-9-1"></span><span id="page-9-0"></span>**2.1 Consignes de sécurité et de transport du pack accumulateur**

### **Transport**

Le pack accumulateur a été testé conformément à la directive ONU (ST/SG/AC.10/11/Rév. 4, titre III, sous-chapitre 38.3). Des fonctions de protection sont mises en œuvre afin d'éviter les surpressions, les courts-circuits, la destruction et les réinjections de courants dangereux. La quantité de lithium contenue dans le pack accumulateur étant inférieure aux seuils actuellement en vigueur, le pack, considéré seul ou monté dans l'ARGUS, n'est pas soumis aux prescriptions internationales relatives aux marchandises dangereuses. Pour un transport de plusieurs packs accumulateur, le respect de ces prescriptions peut toutefois s'avérer nécessaire. De plus amples informations vous seront données sur demande.

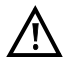

**Le non-respect des mises en garde suivantes peut affecter la protection du pack accumulateur. Il peut ainsi apparaître des courants et tensions extrêmement élevés susceptibles d'amener des réactions chimiques anormales, fuites d'acide, surchauffes, fumées, explosions et/ou incendies. Le non-respect de ces mises en garde a en outre un effet négatif aussi bien sur les performances que sur la longévité de l'appareil.**

#### **Mises en garde**

- 1. Le pack accumulateur ne doit pas être démonté ni court-circuité.
- 2. Le pack accumulateur ne doit pas être jeté au feu ni porté à une température excessive (> 60 °C).
- 3. Le pack accumulateur ne doit être ni mouillé ni humide.
- 4. La charge active du pack accumulateur (Charge de l'accumulateur) et la charge automatique (activée par défaut) ne doivent avoir lieu que dans une gamme de température de 0 °C à +40 °C.

Le stockage de longue durée d'un pack accumulateur ne doit pas avoir lieu audessus de +50 °C dans l'intérêt de sa longévité.

- 5. Le pack accumulateur ne doit être chargé qu'à l'aide de l'ARGUS associé ou d'un chargeur agréé à cet effet.
- 6. Le pack accumulateur ne doit pas être percé à l'aide d'un objet pointu.
- 7. La pack accumulateur ne doit être ni jeté ni soumis à des chocs.
- 8. Les packs accumulateurs endommagés ou déformés ne doivent plus être utilisés.
- 9. Les contacts du pack accumulateur ont une polarité (plus ou moins) et ne doivent pas être reliés avec polarité inversée à l'ARGUS ni au chargeur.
- 10. Le pack accumulateur ne doit être relié à l'ARGUS associé ou au chargeur que de la manière prévue.
- 11. Le pack accumulateur ne doit pas être directement relié à des sorties électriques, telles que celles de blocs secteur, d'adaptateurs de charge pour voiture, etc.
- 12. Le pack accumulateur ne doit être utilisé qu'en liaison avec l'ARGUS.
- 13. Le pack accumulateur ne doit pas être relié à des objets métalliques ni transporté ou stocké avec des objets métalliques.
- 14. Le pack accumulateur ne doit pas être exposé à de fortes énergies électrostatiques.
- 15. Le pack accumulateur ne doit pas être chargé ni déchargé en même temps que des piles ou autres packs accumulateurs.
- 16. En cas d'échec de la charge du pack accumulateur à l'issue de la durée de charge, le pack ne doit pas continuer à être chargé.
- 17. Le pack accumulateur ne doit pas être soumis à une pression excessive.
- 18. Si le pack accumulateur dégage des odeurs ou de la chaleur, se décolore, se déforme ou présente de toute autre manière un aspect anormal en service, en cours de charge ou au stockage, le pack doit être immédiatement retiré de l'appareil ou débranché du chargeur et ne doit plus être utilisé.
- 19. En cas de fuites d'acide et de contact de l'acide avec les yeux ou la peau, ces derniers doivent être immédiatement rincés à l'eau propre, sans frotter. Dans les deux cas, un médecin doit être immédiatement consulté. Des blessures durables peuvent sinon en résulter.
- 20. Le pack accumulateur ne doit pas être tenu à portée des enfants.
- 21. Avant d'utiliser le pack accumulateur, il convient de lire attentivement le mode d'emploi et les consignes de sécurité afférentes.
- 22. Si des odeurs, de la rouille ou d'autres anomalies sont constatées avant la première utilisation, contactez intec GmbH pour préciser la marche à suivre.

# <span id="page-11-1"></span><span id="page-11-0"></span>**3 Caractéristiques techniques générales**

# **Spécifications de l'appareil :**

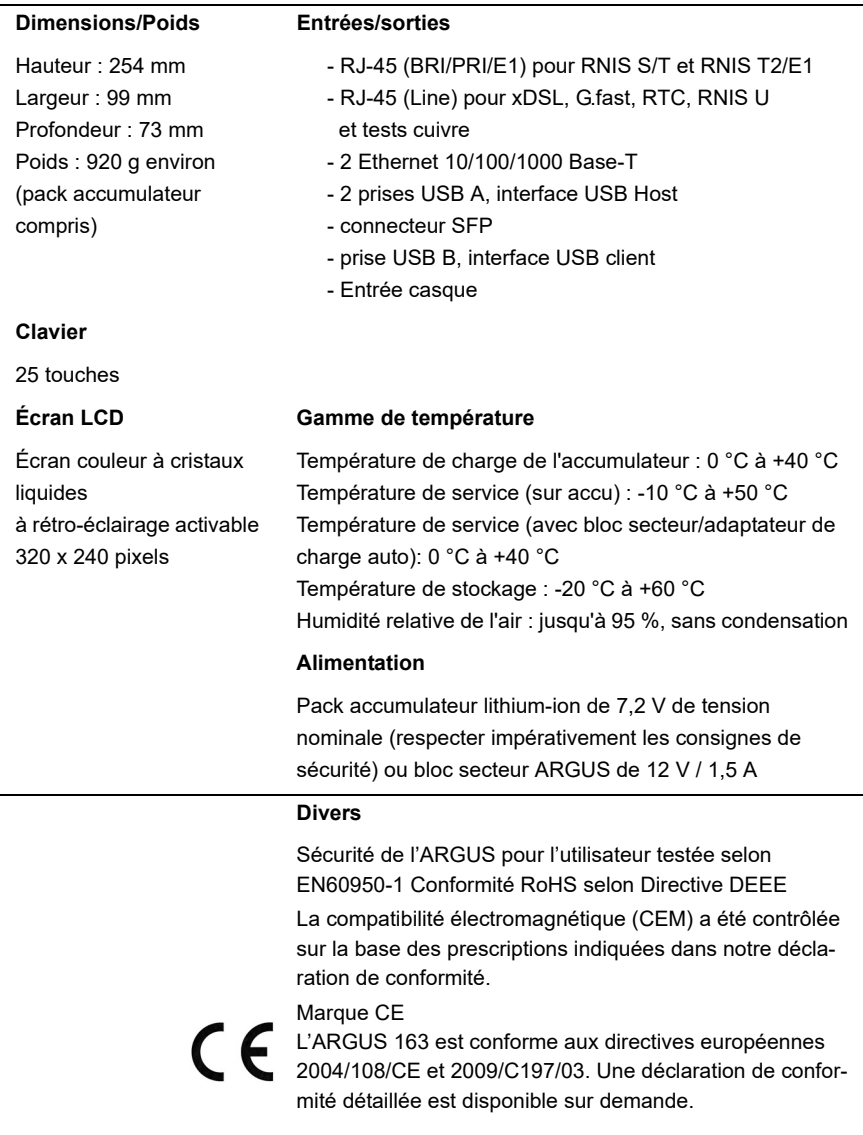

# **Normes prises en charge :**

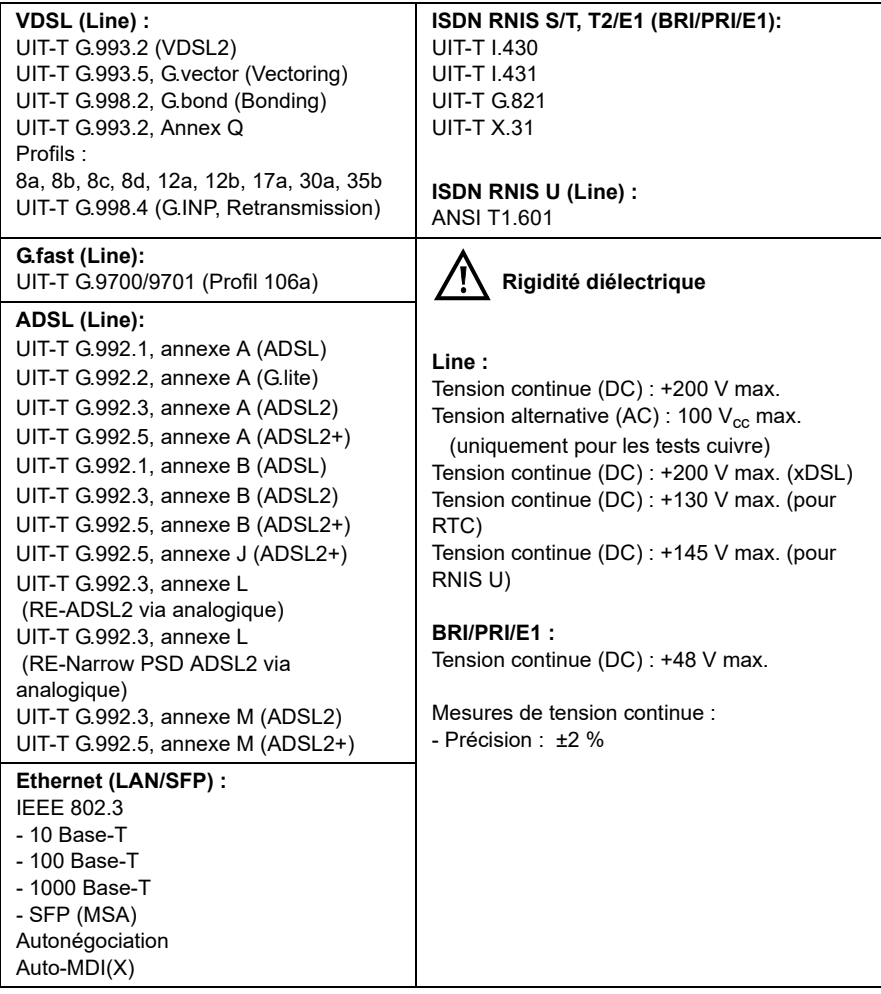

# <span id="page-13-0"></span>**4 Mode d'emploi**

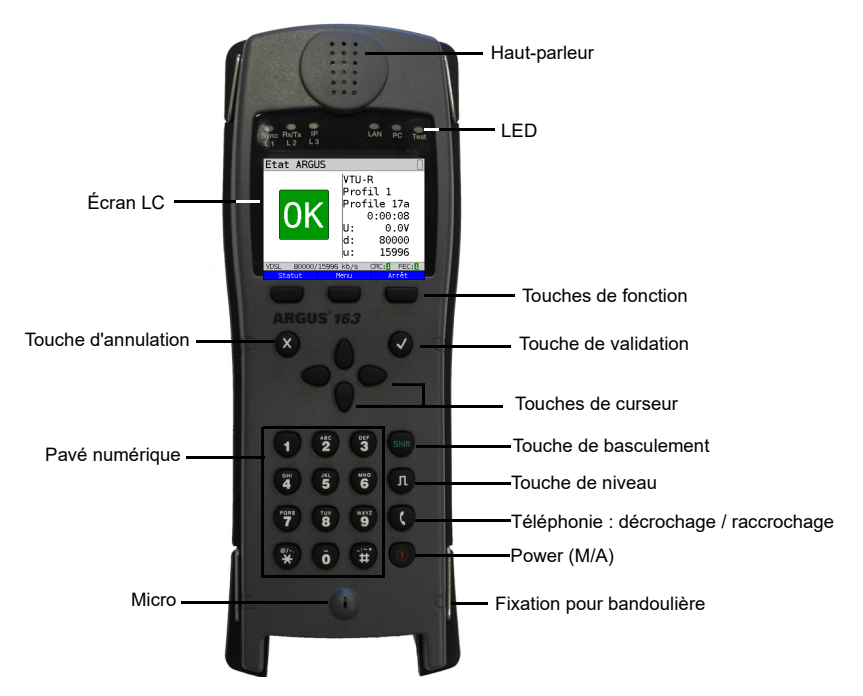

#### **Touche Power**

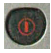

- Mise en marche de l'ARGUS
- Remise en marche après arrêt automatique (« Power down »)
- Allumage de l'éclairage de l'écran (également possible avec toute autre touche). En fonctionnement sur accumulateur, l'écran s'éteint automatiquement au bout d'un délai réglable afin d'économiser l'énergie.
- Ouverture de l'ARGUS Manager (bref actionnement nécessaire) depuis n'importe quel point du menu Retour de l'ARGUS Manager au menu d'origine
- Arrêt de l'ARGUS (actionnement prolongé nécessaire) : en fonctionnement sur accumulateur, l'ARGUS s'arrête automatiquement au bout d'un délai réglable (10 minutes, par exemple) en l'absence d'activité (voir [page 61](#page-60-1)).

### **Touche de validation**

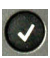

- Ouverture d'un menu
- Passage à l'écran suivant
- Démarrage ou ouverture d'un test
- Adoption d'une configuration

### **Touche d'annulation**

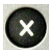

- L'ARGUS repasse à l'écran précédent sans valider les saisies venant d'être réalisées (telles que modification d'un paramètre de configuration)
- Annulation d'un test
- Abandon d'affichages graphiques
- Après mise en marche : passage au menu principal

#### **Touches de curseur**

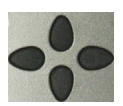

- Défilement page par page à l'écran (curseur vertical)
- Déplacement du curseur dans une ligne à l'écran (défilement horizontal)
- Dans des listes de sélection ou statistiques, les touches de curseur horizontales permettent de feuilleter page à page.
- Sélection d'un menu, d'une fonction ou d'un test
- Réglage du type de câble en réflectométrie
- Déplacement du curseur sur affichages graphiques
- Sélection de fonctions à l'écran d'état graphique

### **Téléphonie**

### **ISDN/RNIS et analogique**

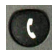

- Décrochage et raccrochage
- Numérotation en bloc : actionner deux fois la touche téléphone (ISDN/ RNIS uniquement)

### **xDSL (mode d'accès xTU-R, xTU-R Routeur) et Ethernet**

- Démarrage de la téléphonie VoIP

#### **Touche de niveau**

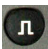

- Ouverture de l'écran d'état graphique
- Accès RNIS S/T, T2/E1, U : Démarrage de la mesure sur couche -1 (niveau/tension)
- Accès G.fast et xDSL : affichage des résultats
- Ethernet : ouverture des résultats
- Fonction Marche/Arrêt pour analyses temps réel (oscilloscope/ réflectomètre)

#### **Pavé numérique**

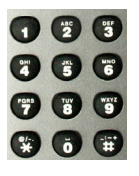

- Saisie des chiffres 0 à 9, de lettres et de caractères spéciaux
- Appel direct de fonctions selon l'accès sélectionné

#### **Touches de fonction**

- La fonction de ces 3 touches varie en fonction de la situation considérée. La fonction momentanée s'affiche dans 3 cases à la dernière ligne de l'écran, en lettres blanches sur fond bleu, par exemple : **<Menu>** : ouverture du menu principal **<Démarrer>** : établissement d'une communication ou début d'un test
	- D'autres touches de fonction seront décrites aux points voulus du mode d'emploi.

#### **Touche de basculement**

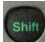

Dans certains menus, un « S » vert entouré d'un cercle vert s'affiche à la première ligne de l'écran.

Les touches de fonction ont alors une double affectation. La touche de basculement (« Shift ») change l'affectation des touches de fonction.

Exemple :

Actionnement de la touche de basculement : l'affectation des

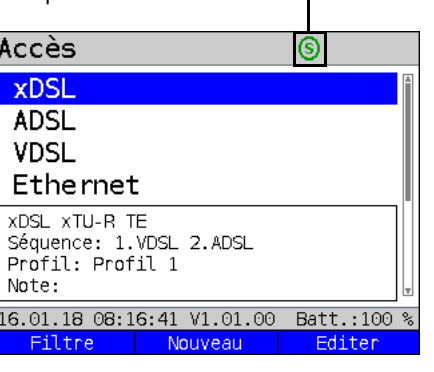

L'ARGUS se commande essentiellement à l'aide des 4 touches de curseur, de la touche de

validation  $(v)$ , de la touche d'annulation  $(v)$ , de la touche de niveau  $(v)$  et des trois

touches de fonction.

L'affectation momentanée des trois touches de fonction s'affiche à la dernière ligne de l'écran.

Aux pages suivantes du manuel, seule sera indiquée entre crochets **< >**, la fonction des touches correspondant à la situation considérée, par exemple **<Menu>**. La touche de fonc-

tion  $\sqrt{\ }$  remplit la même fonction que la touche de validation  $\sqrt{\ }$ .

### 4 Mode d'emploi

# **Connecteurs du haut**

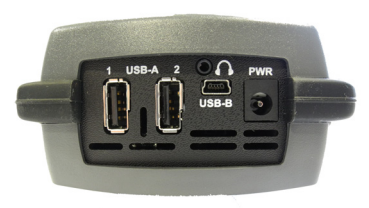

#### **PWR**

Branchement du bloc secteur externe Quand le bloc secteur est branché, l'ARGUS coupe en service l'alimentation par l'accumulateur.

#### **USB-A ou USB-A 1/2**

Interface USB Host (Active Probe II, Copper Box, WLAN, LTE )

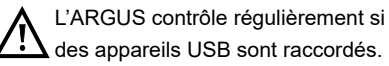

**USB-B (Mini-USB)** Interface USB client (connexion à un PC)

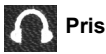

**Prise pour casque**

### **Utilisation du cache-prises de l'ARGUS avec la gaine de protection en caoutchouc**

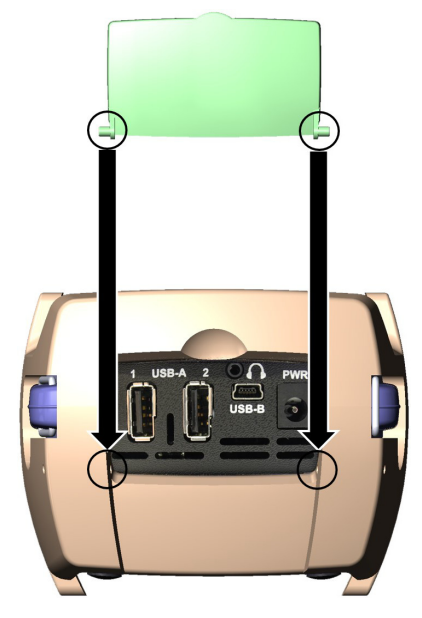

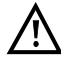

 Monter d'abord la gaine de protection en caoutchouc, puis insérer le cacheprises dans les deux renfoncements prévus dans la gaine. Le cacheprises ne protège pas totalement l'ARGUS de la pénétration d'eau ni de salissures.

Afin de prévenir les surchauffes à l'intérieur en cas d'utilisation prolongée, ouvrir ou retirer le cache.

Avant d'utiliser le cache-prises, retirer tous les appareils raccordés.

# **Connecteurs du bas**

LED « Link/Data » jaune : signale la communication physique avec un autre port Ethernet.

- LED allumée en permanence : communication établie
- LED clignotante : activité d'émission/réception

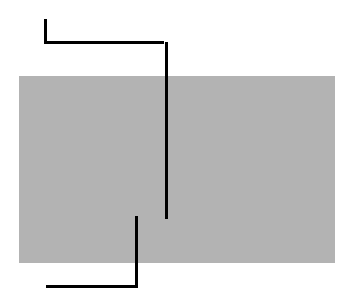

La LED verte « Speed » et la LED jaune « Link/Data » signalent la vitesse de transmission.

- LED allumée : 10/100 Base-T

La LED verte « Speed » signale la vitesse de transmission :

- LED allumée : 10/100/1000 Base-T

### **BRI/PRI/E1**

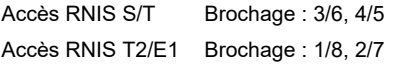

#### **Line**

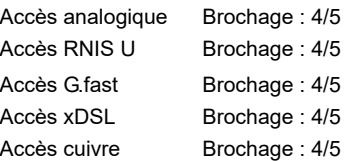

### **LAN1 et LAN2**

Connexion à la carte réseau d'un PC. Connexion à l'interface Ethernet d'un modem xDSL, d'un routeur (IAD) ou d'un hub / switch ou à une autre interface Ethernet (accès : Ethernet).

### **SFP**

Connexion de modules SFP sélectionnés chez différents fabricants pour liaison à des interfaces basées sur fibres optiques (Ethernet, FTTx/GPON).

# **Charge de l'accumulateur à la première mise en service**

Le compartiment du pack accumulateur se trouve au dos de l'appareil. Fixer le pack accumulateur en amenant en butée les ergots de maintien situés au niveau de la tête et en vissant ensuite la vis moletée. N'utiliser que le pack accumulateur fourni ! Noter les consignes de sécurité à la [page 10](#page-9-1). Raccorder à présent votre ARGUS arrêté au bloc secteur fourni.

Mettre l'ARGUS en marche à l'aide de la touche  $\binom{6}{3}$ . L'affichage suivant apparaît (le cas échéant, après avoir acquitté quelques messages éventuels par <suivant>) :

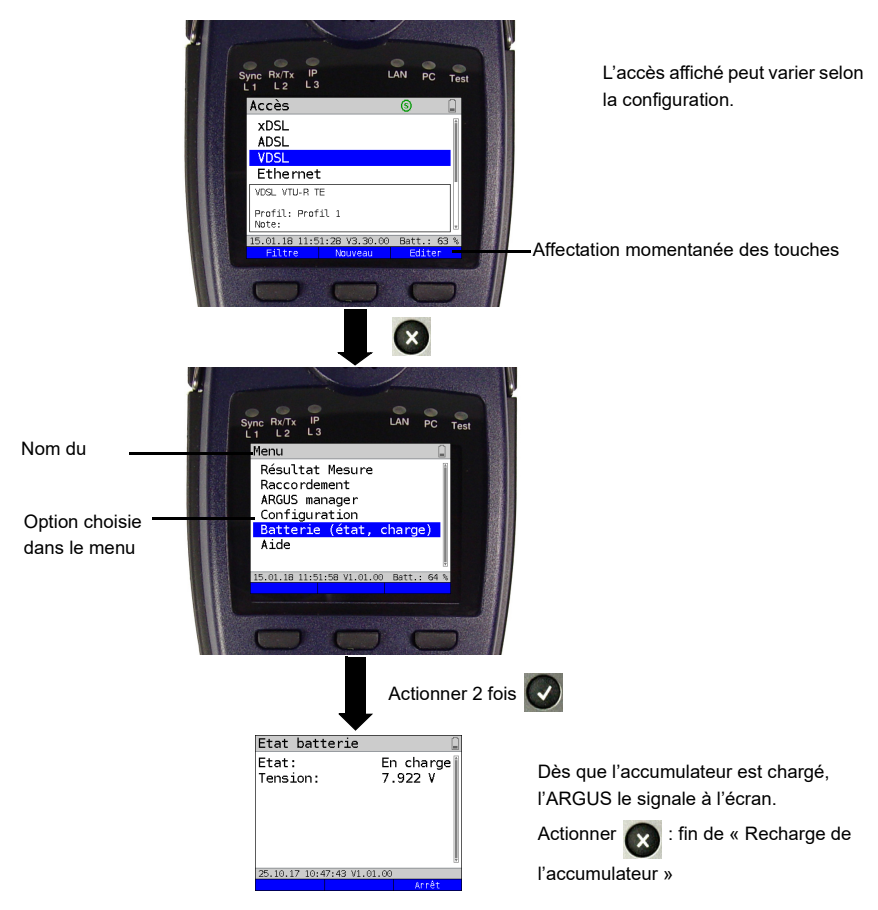

Le pack accumulateur fourni doit être complètement chargé [\(voir page 61 Utilisation du](#page-60-1)  [pack accumulateur\)](#page-60-1) avant d'atteindre sa pleine capacité.

### **Mode économie d'énergie**

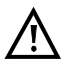

En fonctionnement sur accumulateur, l'ARGUS s'arrête automatiquement au bout de 5 minutes en l'absence d'activité. L'ARGUS ne s'arrête pas durant un test (Loopbox, par exemple) ni en mode Trace.

L'alimentation est également possible par l'intermédiaire du bloc secteur fourni. Le raccordement du bloc secteur coupe l'alimentation par l'accumulateur. Indépendamment du type d'alimentation, l'ARGUS doit toujours s'utiliser avec accumulateur. Ceci permet, par exemple, d'assurer l'alimentation ininterruptible de l'horloge temps réel.

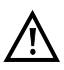

Débrancher le bloc secteur de la prise de courant dès que l'ARGUS a été arrêté et n'est plus utilisé (par exemple après recharge de l'accumulateur).

# <span id="page-20-0"></span>**5 Configuration de l'accès**

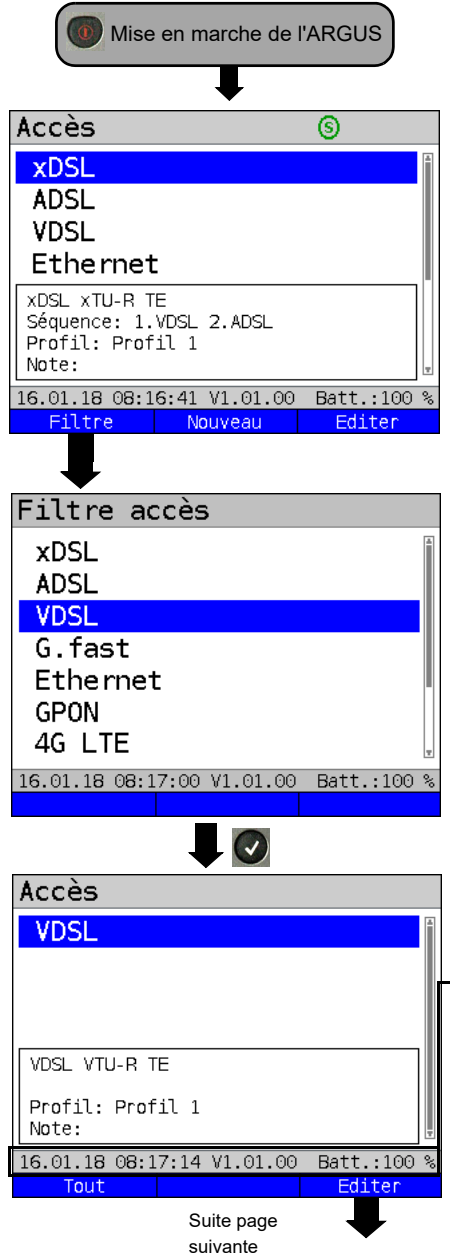

À la mise en marche, l'ARGUS affiche tous les accès configurés (jusqu'à 100). Les accès préconfigurés par défaut sont ceux les plus souvent rencontrés en Allemagne.

Lors d'un changement d'accès, le dernier accès utilisé est repéré par un  $\bullet$  à l'écran. L'ARGUS affiche en outre un aperçu des réglages de l'accès choisi. La fenêtre

d'aperçu s'ouvre au bout de 2 secondes.

**<Nouveau>** Création d'un nouvel accès, Voir [page 22,](#page-21-1) Fig. 2.

<Éditer> Édition de l'accès, voir [page 22,](#page-21-1) Fig. 1. Basculement de l'affectation

 $\mathbf{x}$ 

des touches de fonction, Passage au menu principal.

À l'actionnement de la touche de fonction **<Filtre>**, l'ARGUS filtre tous les accès préconfigurés en fonction de leur type d'interface (xDSL, ADSL, VDSL, ...) et les affiche par groupes.

VDSL est sélectionné dans l'exemple.

L'ARGUS affiche tous les accès pertinents pour lesquels l'interface configurée est VDSL.

La ligne d'état (au-dessus des touches de fonction) affiche soit, à la mise en marche, la date, l'heure, la version et la charge de l'accumulateur, soit, au changement d'accès, l'accès encore sélectionné.

- **<Tout>** Affichage de tous les accès possibles, voir Fig. 1.
- **<Éditer>** Modification du profil d'accès choisi.

# <span id="page-21-0"></span>**5.1 Assistant d'accès**

<span id="page-21-1"></span>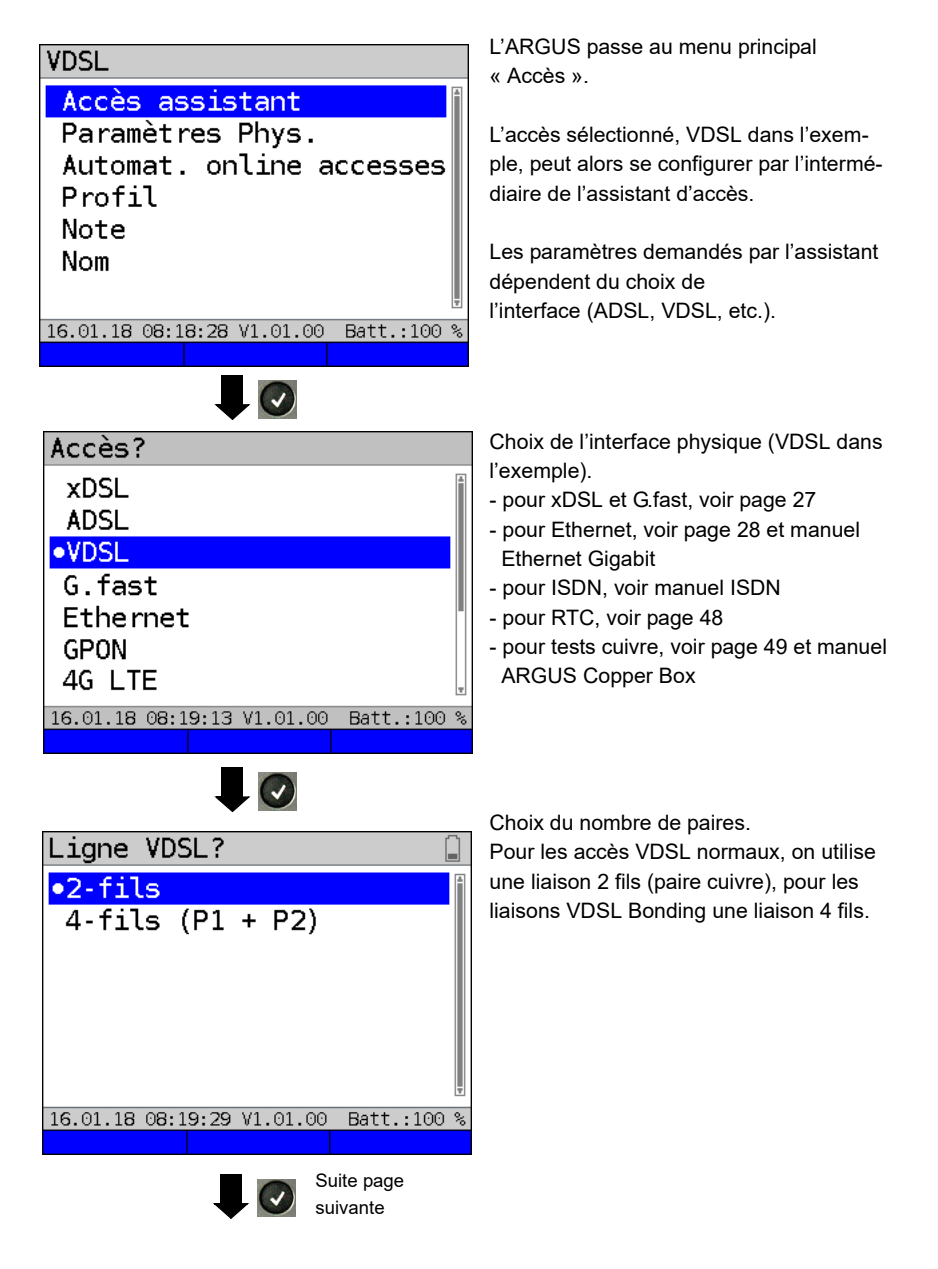

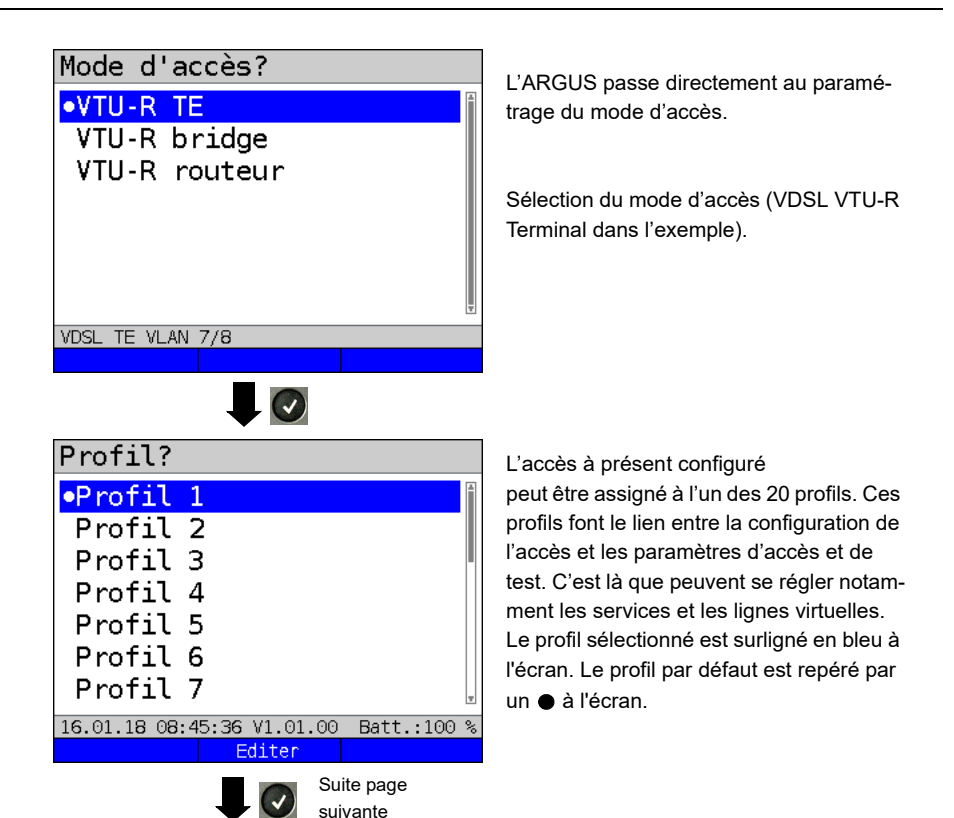

<span id="page-23-0"></span>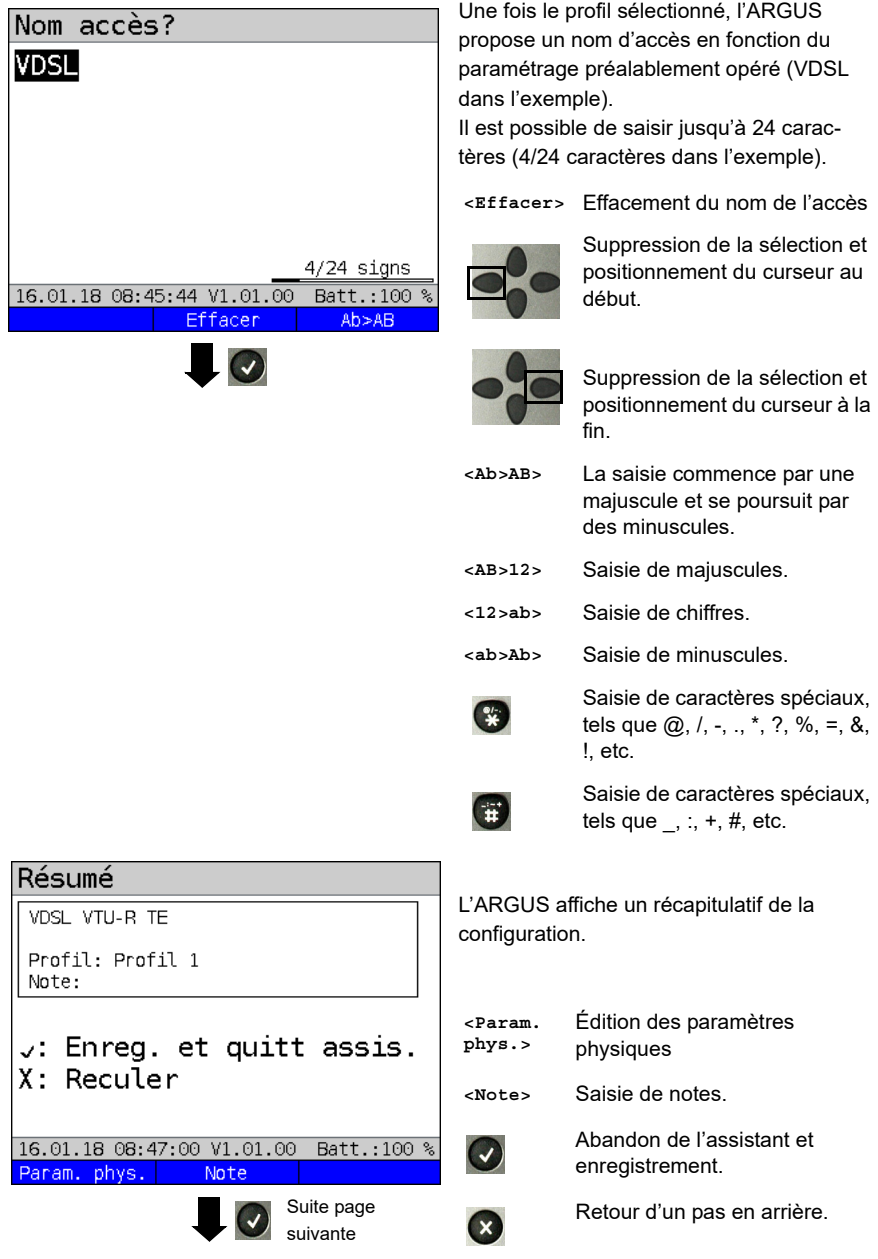

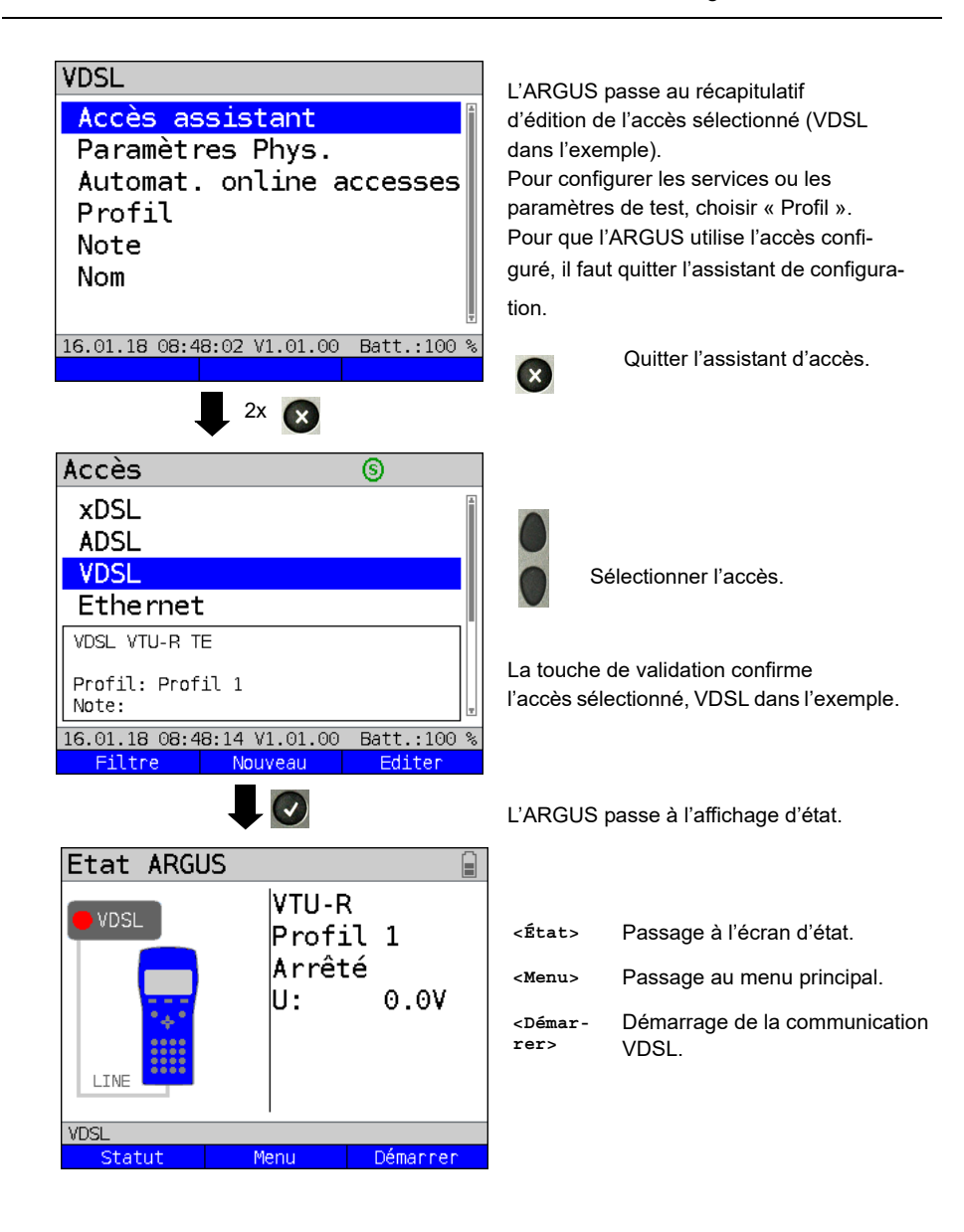

# <span id="page-25-0"></span>**6 Couche physique**

La couche physique (couche 1) s'affiche à l'écran d'état (Fig. 2) sous la forme d'un élément graphique spécifique (VDSL dans l'exemple). Les autres éléments de l'écran d'état seront simplement cités dans un premier temps. Vous trouverez de plus amples explications aux pages [page 30](#page-29-2) (Lignes virtuelles) et [page 32](#page-31-1) (Services). L'affichage de la couche physique pour les interfaces G.fast, ADSL et Ethernet est analogue à celui du VDSL. La sélection de l'accès VDSL et du mode d'accès VTU-R est directement adoptée à l'écran d'état. Si le paramétrage par défaut est correct, **<Démarrer>** permet d'établir directement la couche 1 (synchronisation sur VDSL). Les principales informations, telles que tension (U) et états du modem (Power down), s'affichent dans la boîte Couche 1 (en bleu). Pour modifier directement les paramètres VDSL, actionnez **<Editer>**. Pour modifier directement le mode d'accès par l'intermédiaire de l'écran d'état (Fig. 2), actionnez la touche de fonction

<Accès> ou la combinaison de touches et

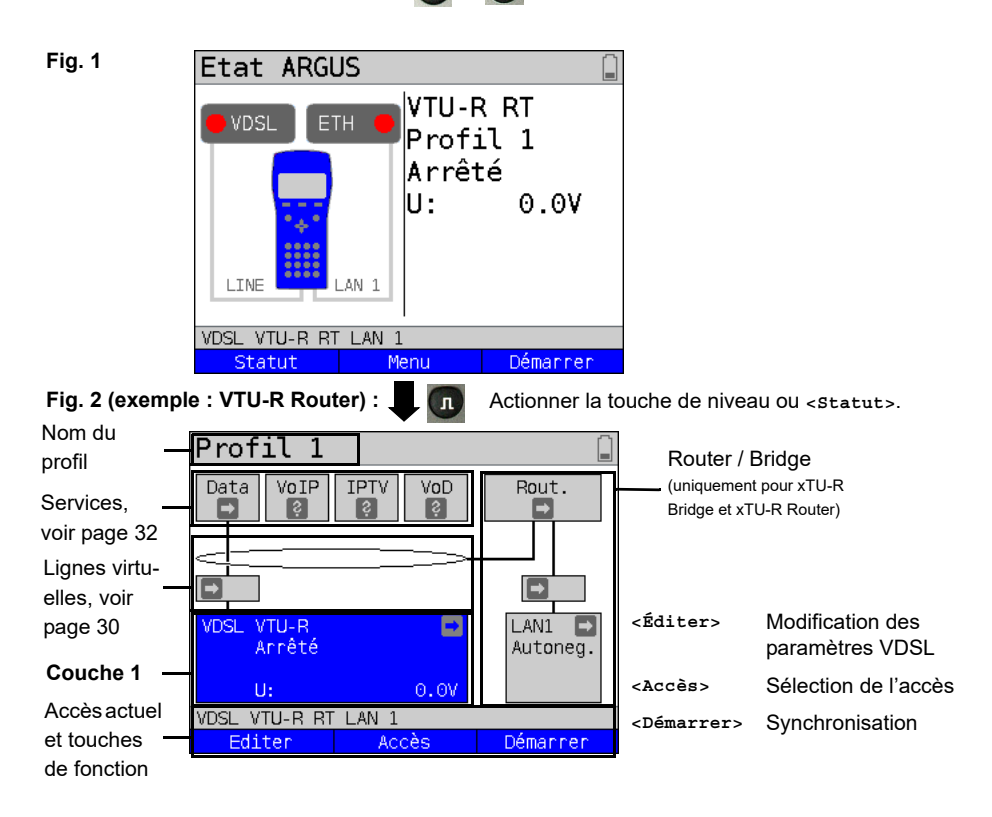

# <span id="page-26-1"></span><span id="page-26-0"></span>**7 Utilisation sur accès G.fast et xDSL**

L'ARGUS prend en charge le G.fast et les interfaces DSL suivantes : ADSL, VDSL.

L'ARGUS prend en charge ä cet égard les modes d'accès suivants :

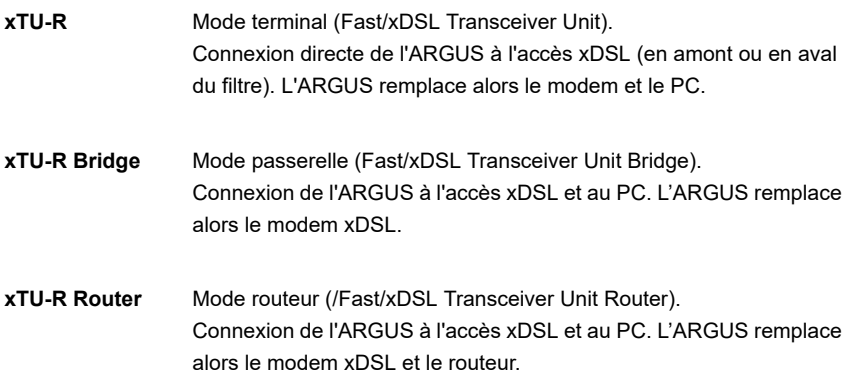

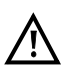

Les différents tests acquièrent des données et les enregistrent (par exemple lors du traçage de données IP). L'utilisateur doit à cet égard répondre à ses obligations légales d'avertissement de l'abonné.

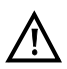

La ligne raccordée ne doit être le siège que d'une tension continue de 200 V maximum et d'aucune tension alternative.

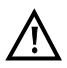

La gamme de température de service doit être impérativement celle indiquée dans les « Caractéristiques techniques » (voir [page 12](#page-11-1)). Pour des températures ambiantes légèrement inférieures à +50 °C, il n'est cependant plus exclu qu'en fonctionnement prolongé, des modes très performants provoquent le déclenchement des mesures de protection de l'ARGUS en fonction de la température décrites à la rubrique « Consignes de sécurité » (voir [page 7\)](#page-6-1).

### <span id="page-27-0"></span>**8 Utilisation sur accès Ethernet**

En mode Ethernet, l'ARGUS prend en charge les types d'accès suivants :

Les différents tests acquièrent des données et les enregistrent. L'utilisateur doit à cet égard répondre à ses obligations légales d'avertissement de l'abonné.

#### **Connexion à un modem :**

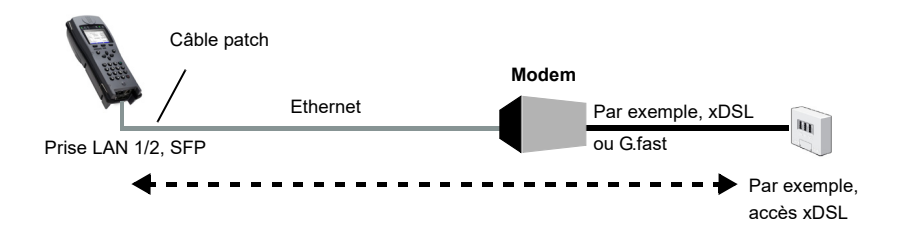

#### <span id="page-27-1"></span>**Connexion à un routeur-modem :**

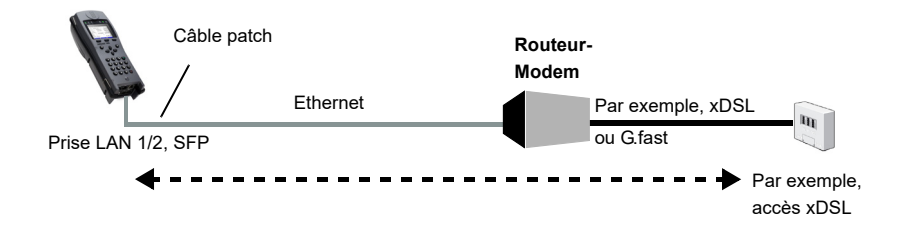

### **Connexion à un routeur-modem PPTP :**

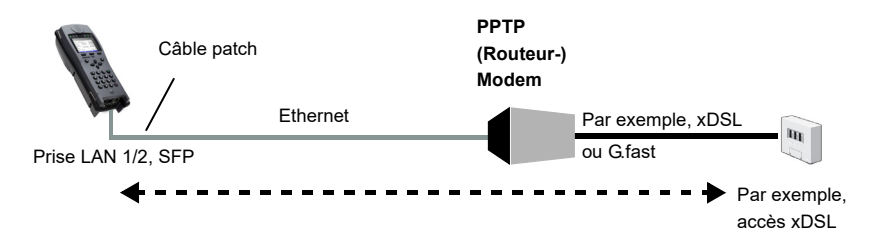

### **Connexion à un PC via IP**

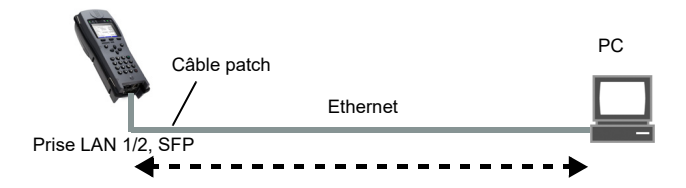

### **Connexion à un réseau IP**

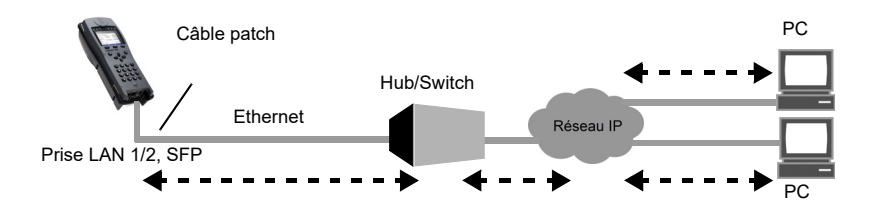

# <span id="page-29-2"></span><span id="page-29-0"></span>**9 Lignes virtuelles (VL)**

Les lignes virtuelles (Virtual Lines – VL) regroupent le paramétrage de la couche 2 et de la couche 3 dans des profils, appelées profils VL. Ces profils contiennent, par exemple, des informations sur les protocoles, les VPI/VCI, les VLAN et les données PPP (dans des profils PPP de niveau inférieur). Les lignes virtuelles permettent d'effectuer des tests sur plusieurs VPI/VCI ou VLAN et sur différents protocoles.

L'ARGUS offre la possibilité de créer jusqu'à 20 de ces profils VL. Dans un profil VL, les paramètres de protocole, par exemple, sont éditables. Les profils VL peuvent s'assigner à un ou plusieurs services indépendamment de l'état de la couche physique (couche 1). Bien que les protocoles soient différents, il est ainsi possible d'effectuer un test de données (ping IP, par exemple) ou un test VoIP (appel VoIP, par exemple) sur un accès actif sans avoir à réétablir la couche 1 (DSL, G.fast, Eth).

# <span id="page-29-1"></span>**9.1 Lignes virtuelles à l'écran d'état**

Les lignes virtuelles seront expliquées à l'écran d'état en prenant l'exemple de l'accès VDSL VTU-R.

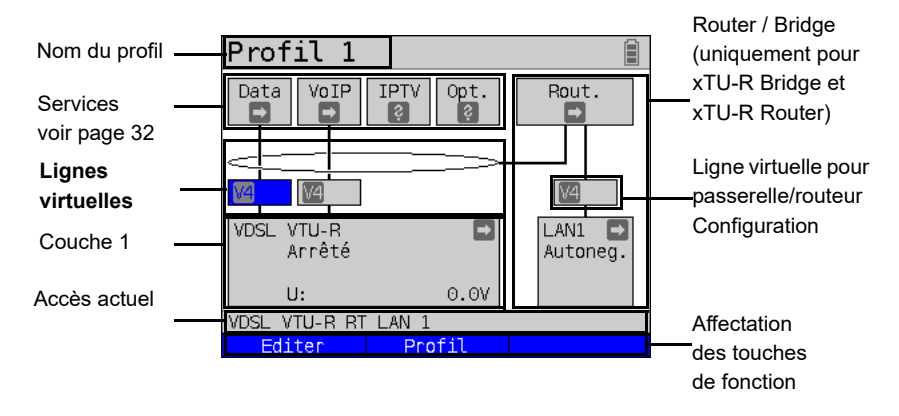

### <span id="page-31-1"></span><span id="page-31-0"></span>**10 Services et tests**

Quatre services sont représentés à l'écran d'état (voir explications [page 30\)](#page-29-2). Chacun de ces services permet d'effectuer toute une série de tests IP (voir liste ci-dessous). Il est en outre possible de démarrer et d'arrêter chaque service indépendamment des autres.

Exemple d'affichage des services possibles :

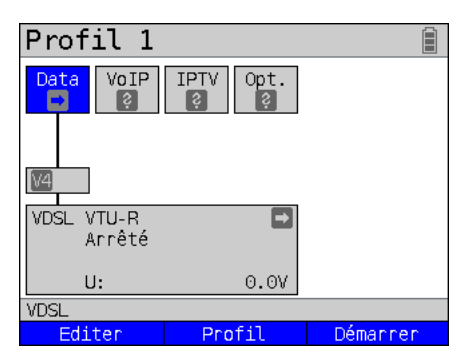

- **<Éditer>** Assigner un profil VL au service et configurer le service.
- **<Profil>** Configuration du profil
- **<Démarrer>** Activer le service. Si la ligne virtuelle et la couche physique ne sont pas encore activées, elles sont démarrées automatiquement.

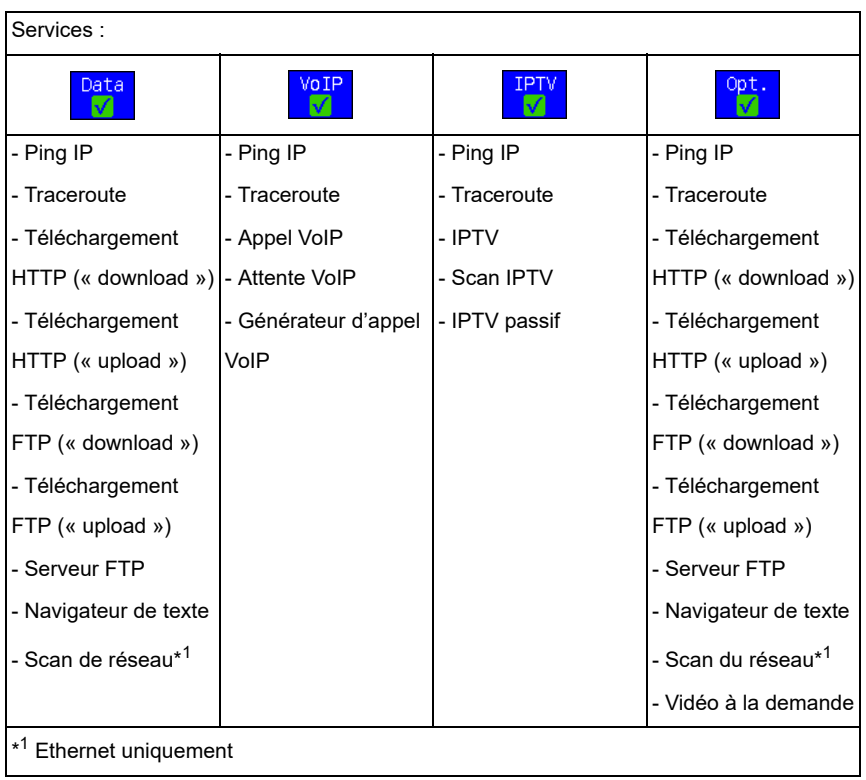

Quand un service est activé, **<Test>** permet de démarrer différents tests.

Tests pouvant être effectués par l'intemédiaire des différents services.

# <span id="page-33-0"></span>**11 LTE**

La fonction LTE et une clé LTE agréée (incluant une carte SIM) permettent à l'ARGUS de scanner tous les réseaux disponibles (scan LTE) et de déterminer leurs paramètres de communication. Des tests de données sont également possibles.

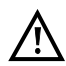

**Insérez au préalable une carte SIM valide (non comprise dans la fourniture). Attention : Notez la limitation éventuelle de votre volume de données (les tests de téléchargement (« download ») notamment peuvent vite épuiser le volume).**

**N'utilisez aucune autre clé LTE que celles indiquées avec la version correspondante du firmware de votre ARGUS.**

**Respectez les consignes d'utilisation et de sécurité du fabricant.**

**N'utilisez pas votre clé LTE en dehors de ses spécifications.**

**Ne conservez et ne transportez jamais votre ARGUS avec clé LTE enfichée (risque de destruction).**

**Évitez de faire fonctionner l'ARGUS et sa clé LTE en régime permanent. N'utilisez que les antennes agréées par le fabricant.**

# <span id="page-33-1"></span>**11.1 LTE Configuration**

Les modifications du paramétrage LTE s'opèrent comme en VDSL.

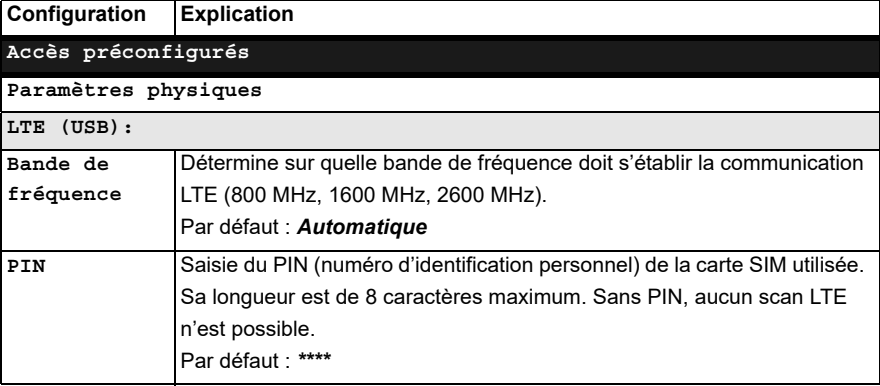

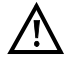

**Pour l'établissement d'une ligne virtuelle, le protocole sélectionné doit être « PPP ».**

# <span id="page-34-0"></span>**12 Bouclage**

Un bouclage peut être réalisé seulement sur Ethernet.

Dans le cas d'un bouclage, toutes les trames Ethernet arrivant sur la couche 1 (L1) sont renvoyées telles quelles à l'émetteur.

Dans le cas d'un bouclage sur la couche 2 (L2) du modèle OSI, l'ARGUS remplace l'adresse MAC source par l'adresse MAC cible et renvoie toutes les trames Ethernet qui arrivent.

# <span id="page-35-0"></span>**13 Tests IP**

### <span id="page-35-1"></span>**13.1 Ping IP**

Dans le test ping IP, l'ARGUS contrôle s'il est possible d'établir une communication par Ethernet, G.fast ou xDSL via un DSLAM et le réseau ATM/IP, avec le fournisseur de services Internet (Internet Service Provider ou ISP) ou avec l'adresse d'un autre ordinateur ou serveur. Pour ce faire, l'ARGUS envoie un paquet de test à une adresse IP donnée (celle de l'autre extrémité) et attend ensuite un paquet de réponse. Le paquet de réponse reçu permet de se prononcer sur l'accessibilité et le retard du réseau ATM/IP. Il est en outre possible de déterminer la taille maximale des paquets de données sur le chemin en question.

Le ping IP nécessite les paramètres suivants :

#### **Paramètres indépendants du protocole**

<span id="page-35-2"></span>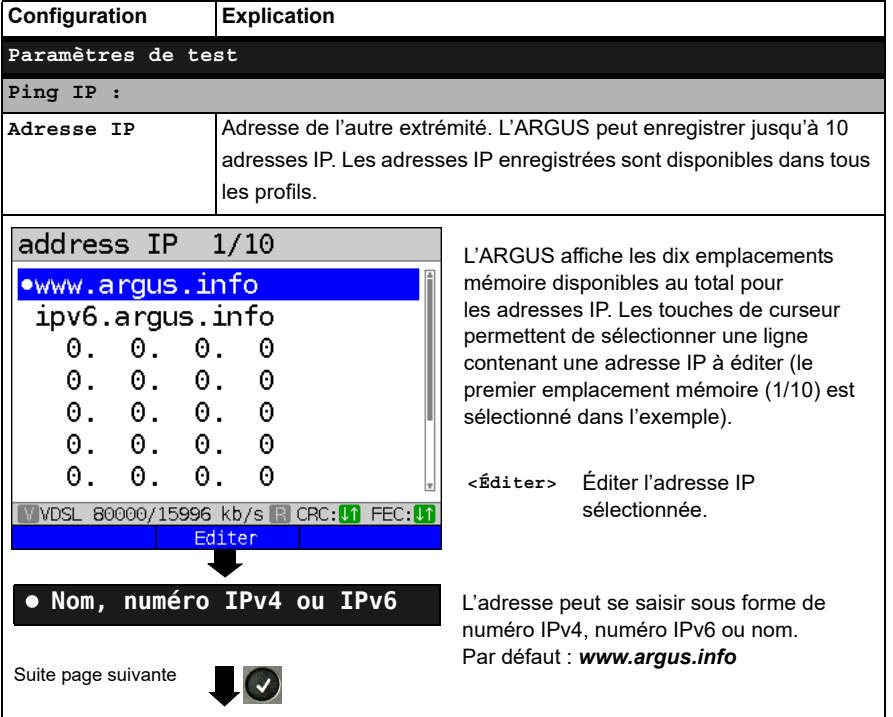

La configuration des paramètres de test est décrite au chapitre « Configuration de l'accès ».

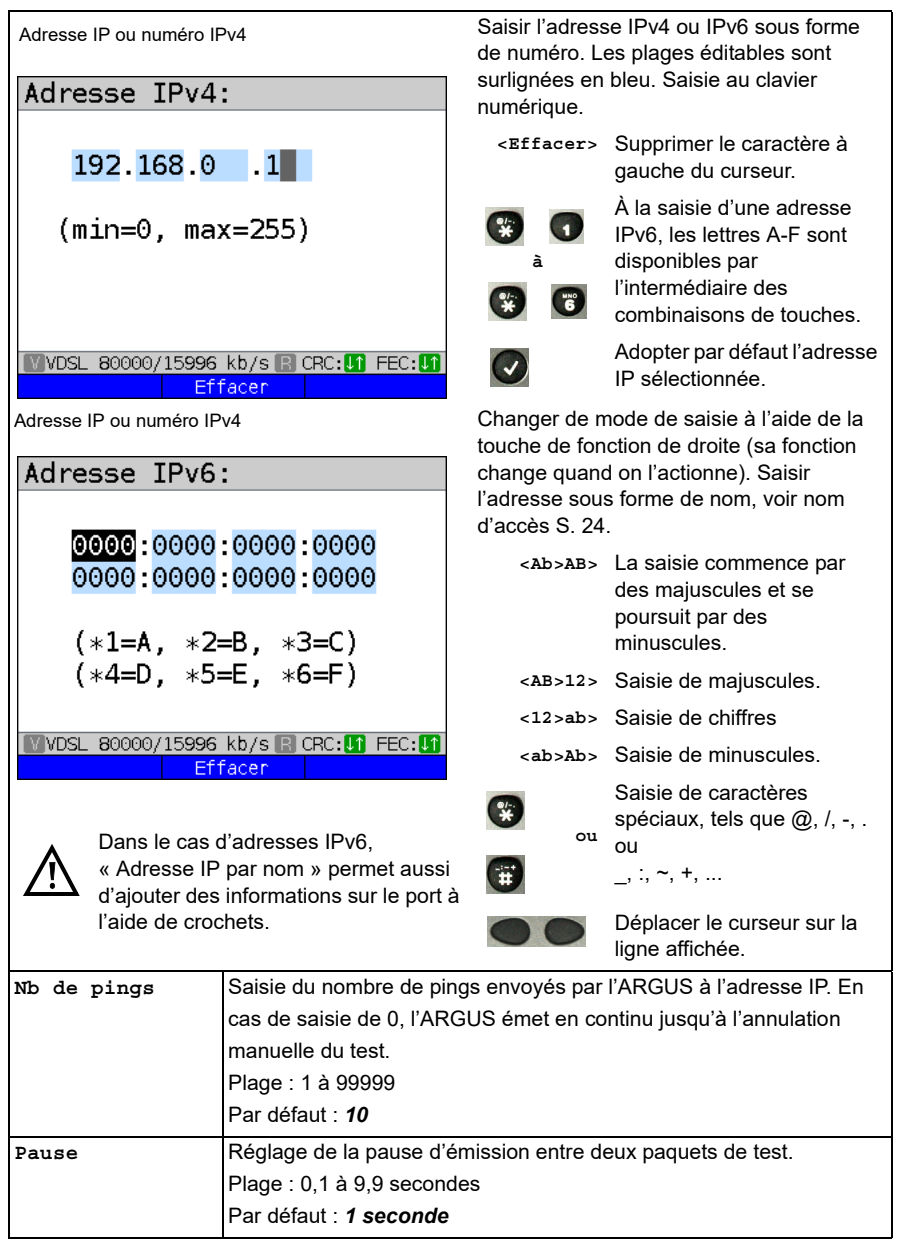

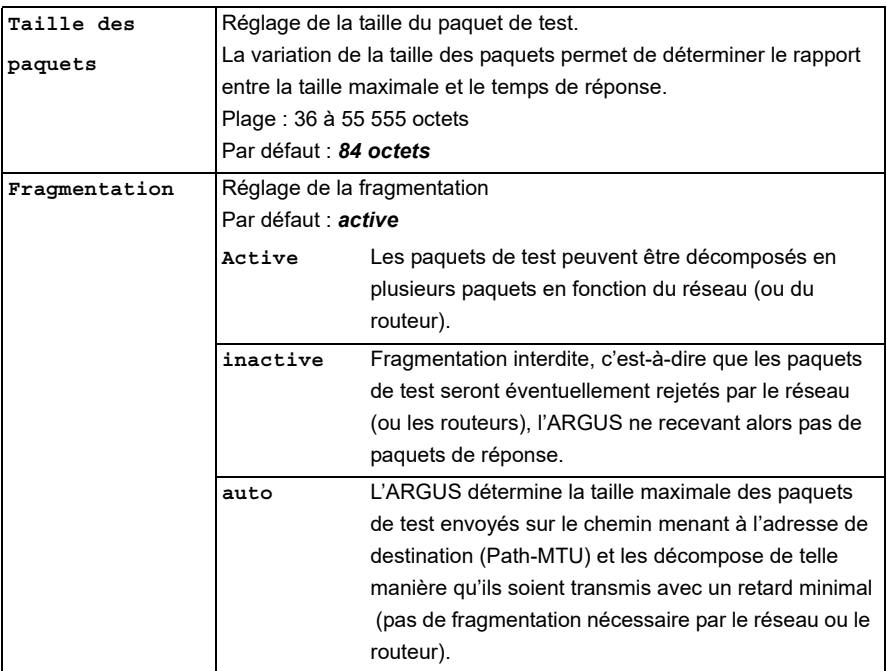

# <span id="page-37-0"></span>**13.2 Traceroute**

Dans le test Traceroute IP, l'ARGUS envoie des paquets de test et affiche tous les nœuds du réseau (sauts ou « hops ») et leur temps de réponse sur le chemin menant à l'adresse de destination. Ces indications permettent de localiser avec précision les retards éventuels introduits dans le réseau.

# <span id="page-38-0"></span>**13.3 Téléchargement HTTP (« download »)**

Dans le téléchargement HTTP de type « download », l'ARGUS télécharge les données d'un site Web ou un fichier. L'ARGUS affiche alors le « débit net de téléchargement », les données utiles des paquets IP et, à l'issue du téléchargement HTTP, la vitesse moyenne (sur plusieurs tentatives de téléchargement).

Le téléchargement HTTP nécessite les paramètres suivants enregistrés dans le profil :

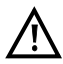

Les tests de téléchargement d'une durée inférieure à 10 secondes ne permettent pas de déterminer des valeurs pertinentes de vitesse ; il convient donc de télécharger un fichier du plus gros volume possible (compte tenu de la vitesse de l'accès). Si la durée du test est inférieure à 10 secondes, l'ARGUS n'affiche à l'issue du test ni débit ni temps.

### **Paramètres indépendants du protocole :**

La configuration des paramètres de test est décrite au chapitre « Configuration de l'accès ».

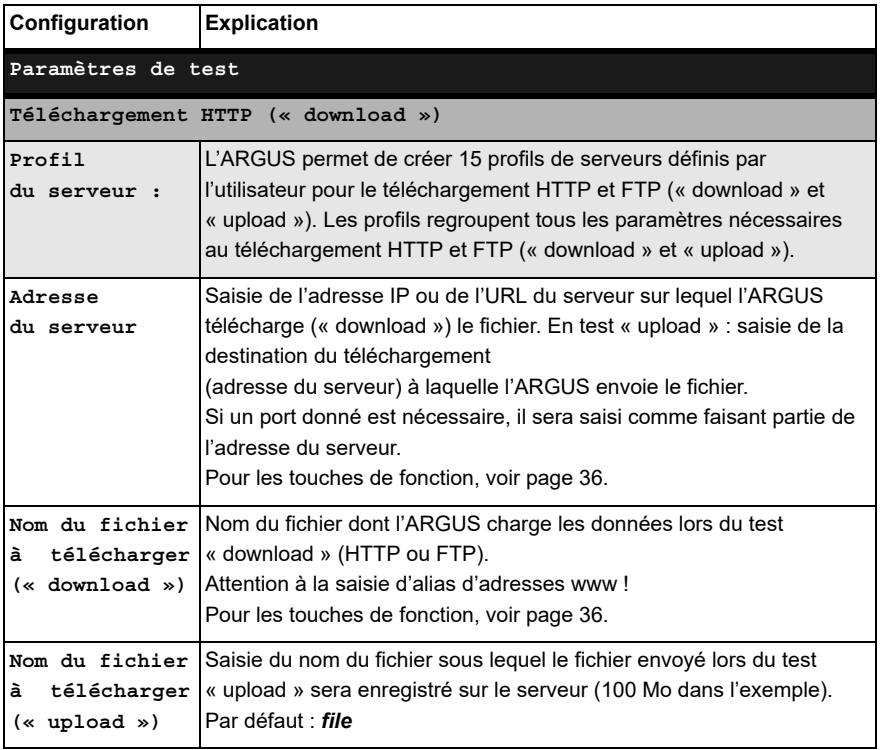

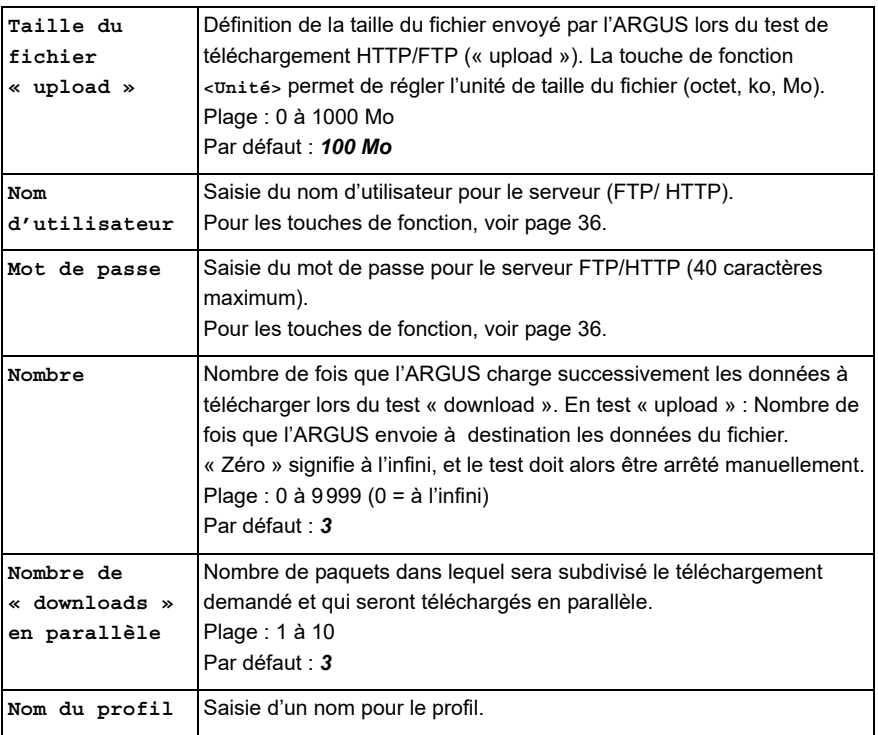

### <span id="page-40-0"></span>**14 Scan de réseau**

Dans un scan de réseau, l'ARGUS recense tous les hôtes, services et serveurs présents dans un sous-réseau préconfiguré et les affiche. Le scan de réseau ne peut s'opérer que sur une interface Ethernet. Un scan via DSL ou G.fast n'est pas possible.

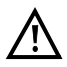

Respectez lors d'un scan de réseau la réglementation en vigueur et la protection des données.

Le scan de réseau nécessite les paramètres suivants :

#### **Paramètres indépendants du protocole :**

La configuration des paramètres de test est décrite au chapitre « Configuration de l'accès ».

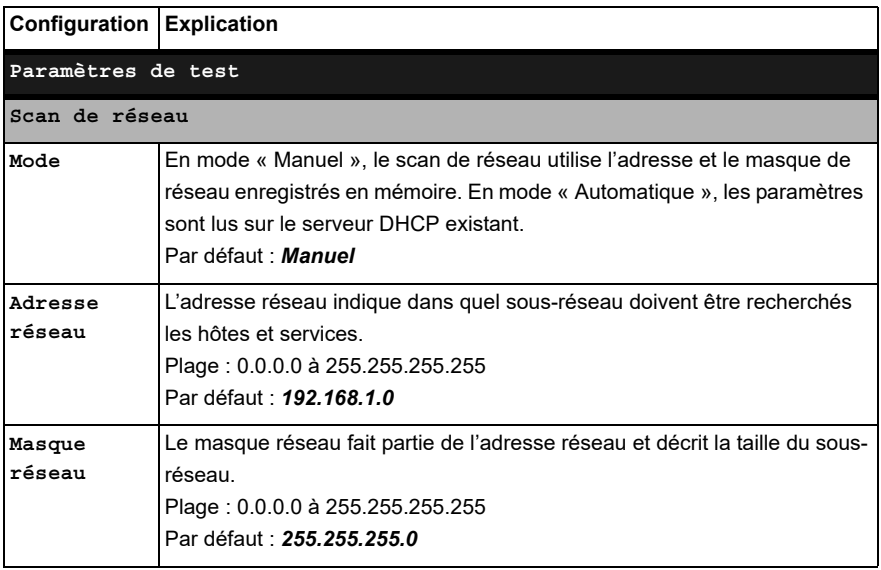

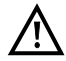

L'ARGUS ne scanne qu'un nombre limité d'hôtes, de services et de serveurs. Le sous-réseau à scanner doit donc toujours être le plus petit possible car l'ARGUS n'indique sinon pas de résultats.

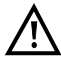

En mode « Manuel », un échange a malgré tout lieu entre l'ARGUS et le serveur DHCP. Si ce dernier communique une adresse IP qui n'est pas dans le même sous-réseau que celle configurée en manuel, le test échoue.

# <span id="page-41-0"></span>**15 Tests VoIP**

L'ARGUS est à même de fonctionner en terminal VoIP à acoustique active, ce qui permet d'établir une communication vocale. Le protocole disponible pour la signalisation VoIP est le SIP (« Session Initiation Protocol »). L'établissement des communications peut s'opérer aussi bien avec que sans serveur d'enregistrement/proxy. L'ARGUS permet d'établir des communications VoIP (téléphonie DSL) via xDSL, G.fast et Ethernet. Pour apprécier la qualité de la parole, l'ARGUS détermine et affiche le facteur MOS/R à l'aide du flux de données RTP.

Trois « comptes (profils) VoIP » peuvent être configurés pour la téléphonie VoIP :

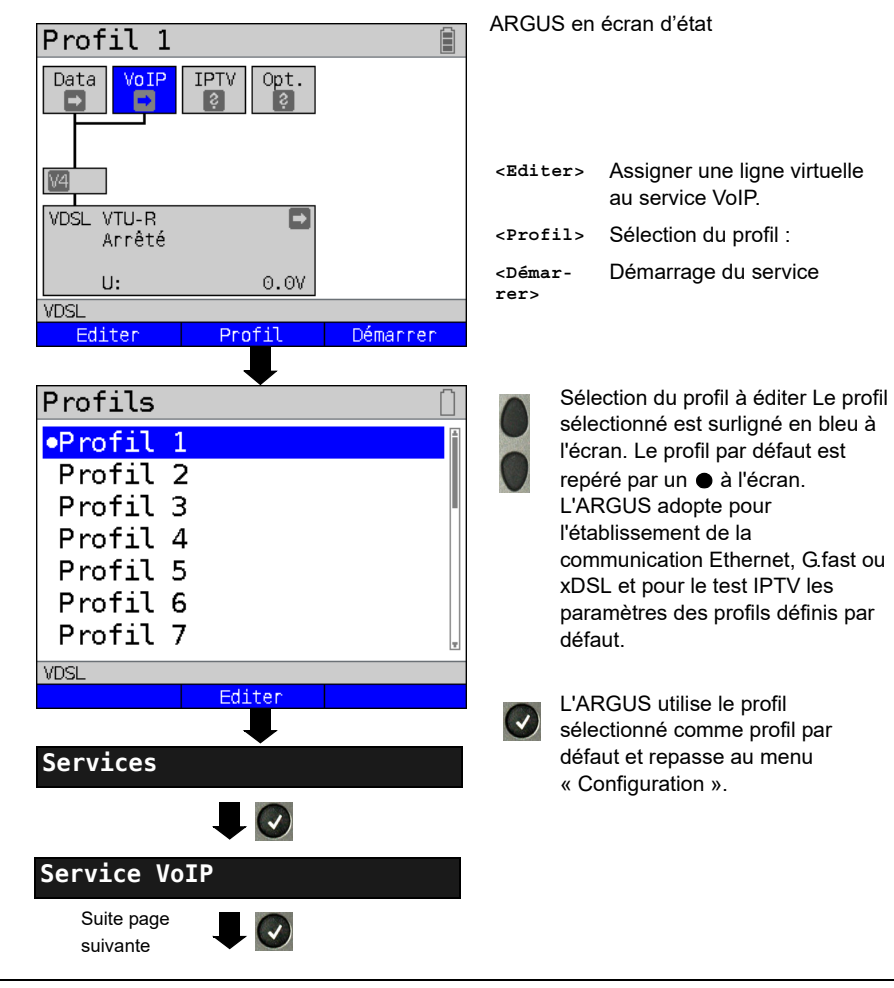

#### **Paramètres indépendants du protocole :**

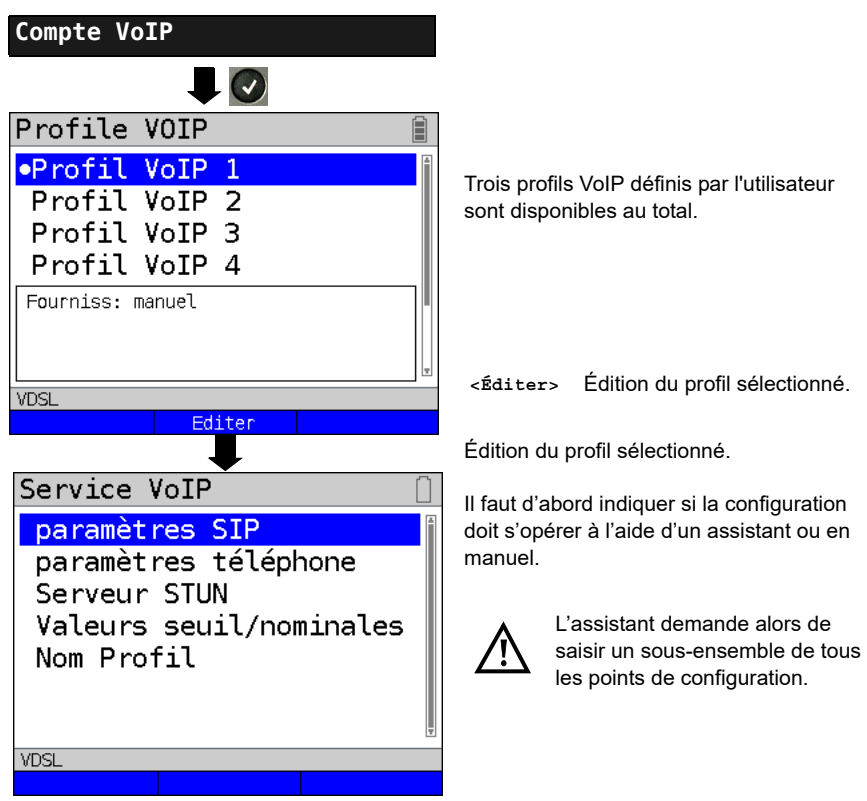

### <span id="page-43-0"></span>**15.1 Démarrage de la téléphonie VoIP**

(Exemple : accès VDSL, déjà actif)

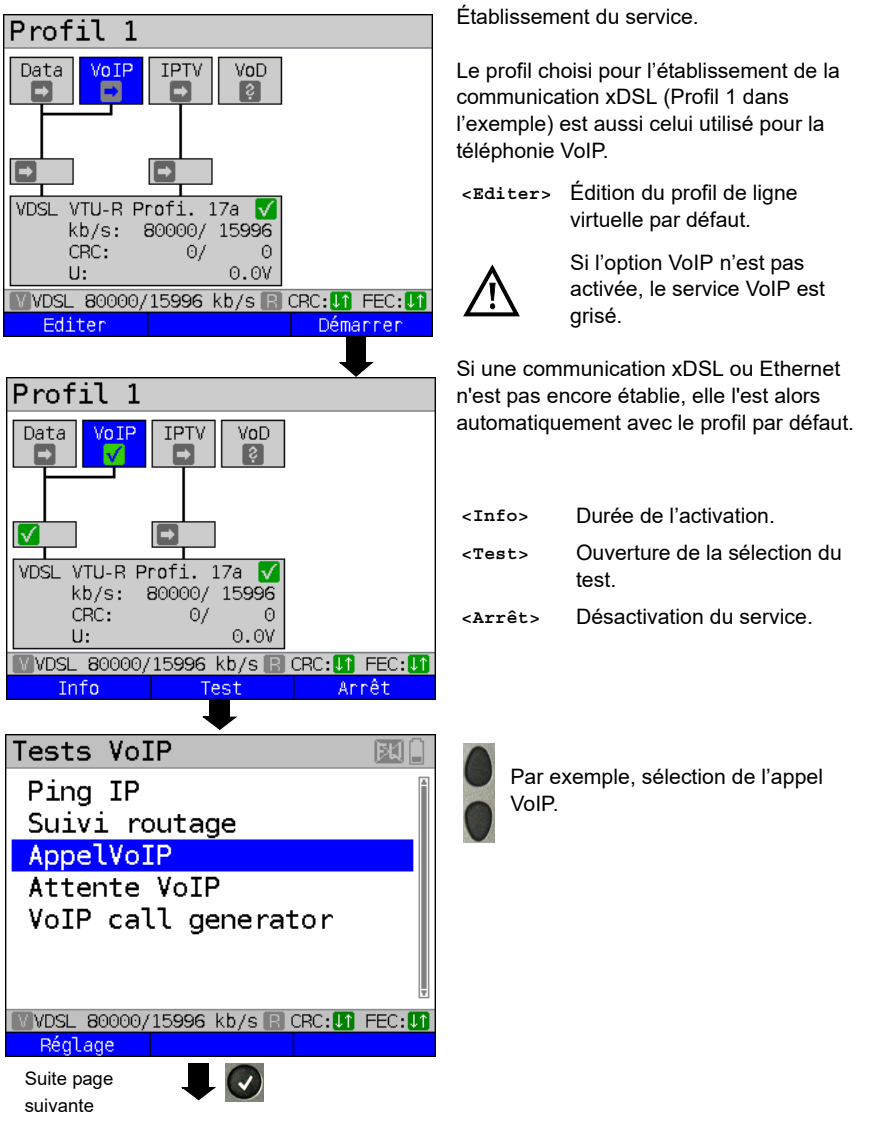

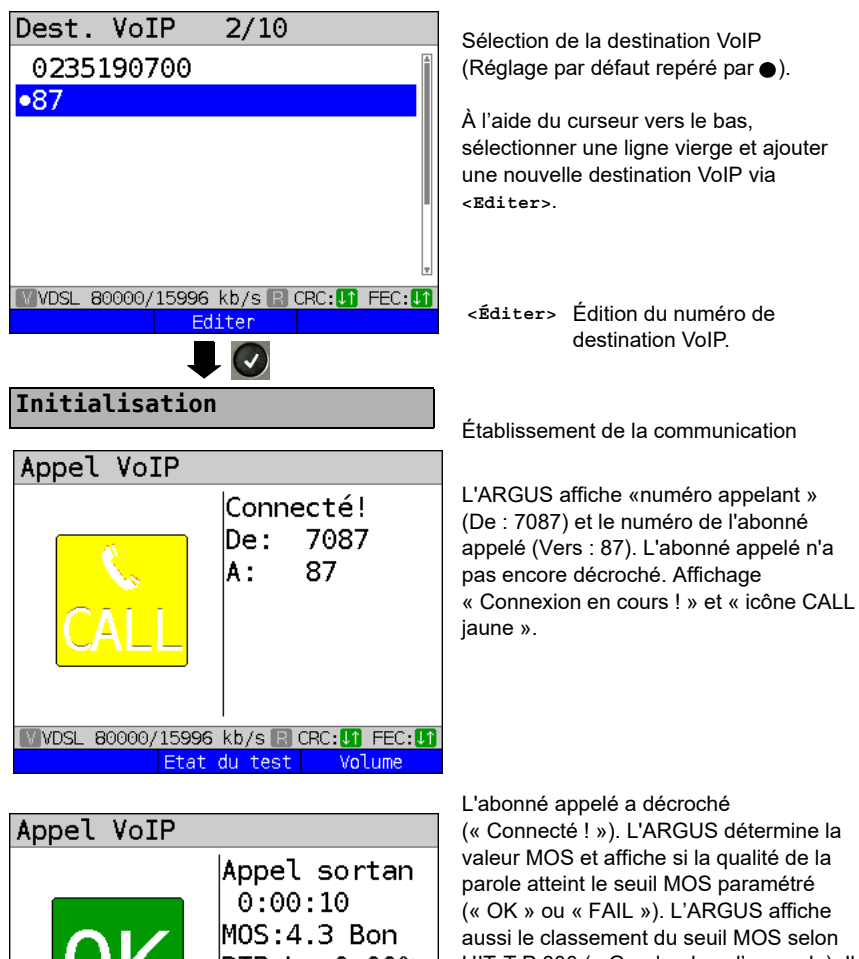

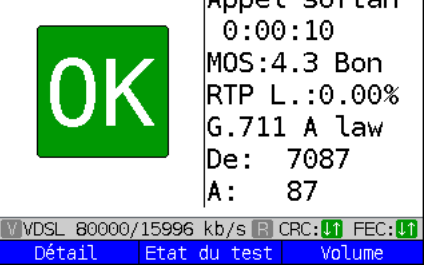

UIT-T P.800 (« Good » dans l'exemple). Il affiche aussi en plus, outre le taux de perte RTP, la durée de la communication et le codec de parole momentanément utilisé (G.711 Alaw dans l'exemple).

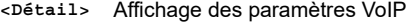

- **<État du test>** Affichage de l'état d'avancement du test sans terminer le test ni lancer un autre test.
- **<Volume>** Ouverture de la commande de volume.

### <span id="page-45-0"></span>**16 Tests IPTV**

### <span id="page-45-1"></span>**16.1 IPTV**

L'ARGUS demande un flux de données à un serveur (l'ARGUS remplace alors, selon le type d'accès, la Settop-Box (STB) ou le modem et la STB) et vérifie la régularité des paquets reçus, la perte de paquets et le délai d'apparition de l'image ou de changement de chaîne. Trois « profils IPTV » peuvent être définis par l'utilisateur (en cas de communication xDSL, G.fast ou Ethernet déjà établie, les paramètres d'accès, tels que seuil, sont verrouillés) :

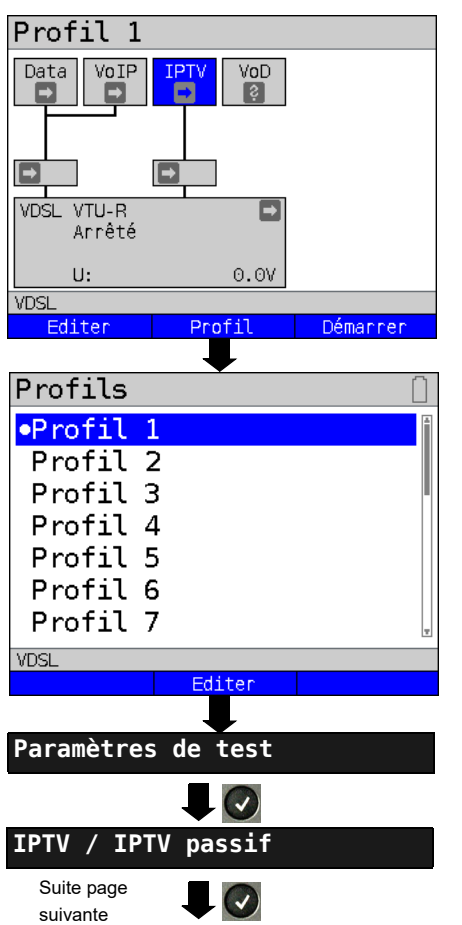

#### **Paramètres indépendants du protocole :**

ARGUS en écran d'état

L'émulation IPTV-STB s'opère via le service « IPTV ». L'exemple suivant montre la procédure et ses particularités.

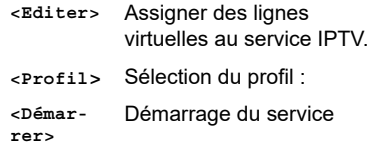

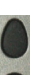

Sélectionner le profil à éditer. Le profil sélectionné est surligné en bleu à l'écran. Le profil par défaut est repéré par un  $\bullet$  à l'écran. L'ARGUS adopte pour l'établissement de la communication Ethernet, G.fast ou xDSL et pour le test IPTV les paramètres du profil par défaut.

 $(\checkmark)$ 

L'ARGUS utilise le profil sélectionné comme profil par défaut et repasse au menu « Configuration ».

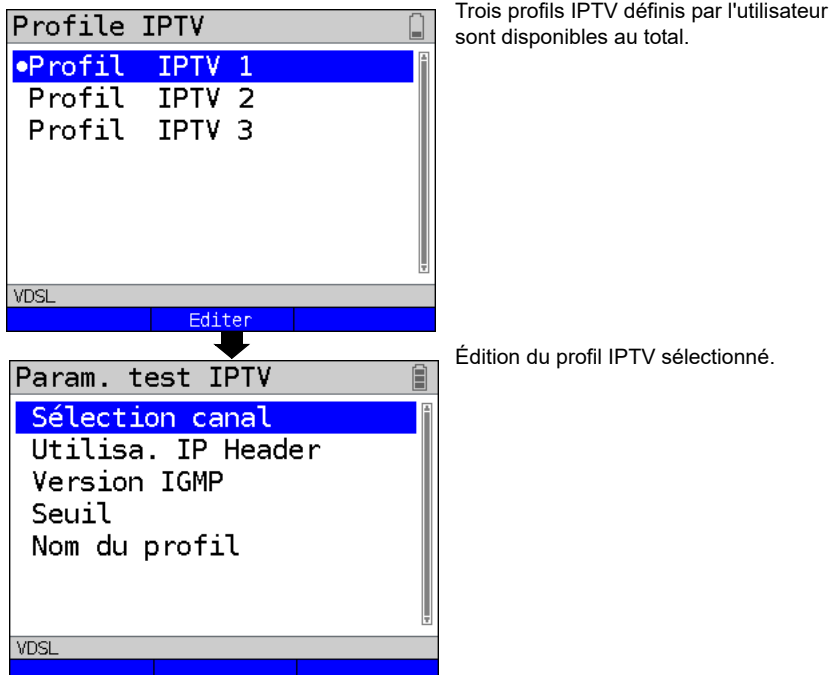

# <span id="page-47-0"></span>**17 Utilisation sur accès RTC**

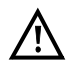

La ligne raccordée ne doit être le siège que d'une tension continue de 130 V maximum et d'aucune tension alternative.

### <span id="page-47-2"></span><span id="page-47-1"></span>**17.1 Configuration de l'interface RTC**

Raccordez le cordon fourni à la prise « Line » de l'ARGUS et à l'accès analogique à tester et mettez l'ARGUS en marche. Le paramétrage du type d'accès « RTC » est expliqué au chapitre « Configuration de l'accès ». L'exemple choisi utilise l'accès RTC en mode **Terminal** 

### **Affichage d'état**

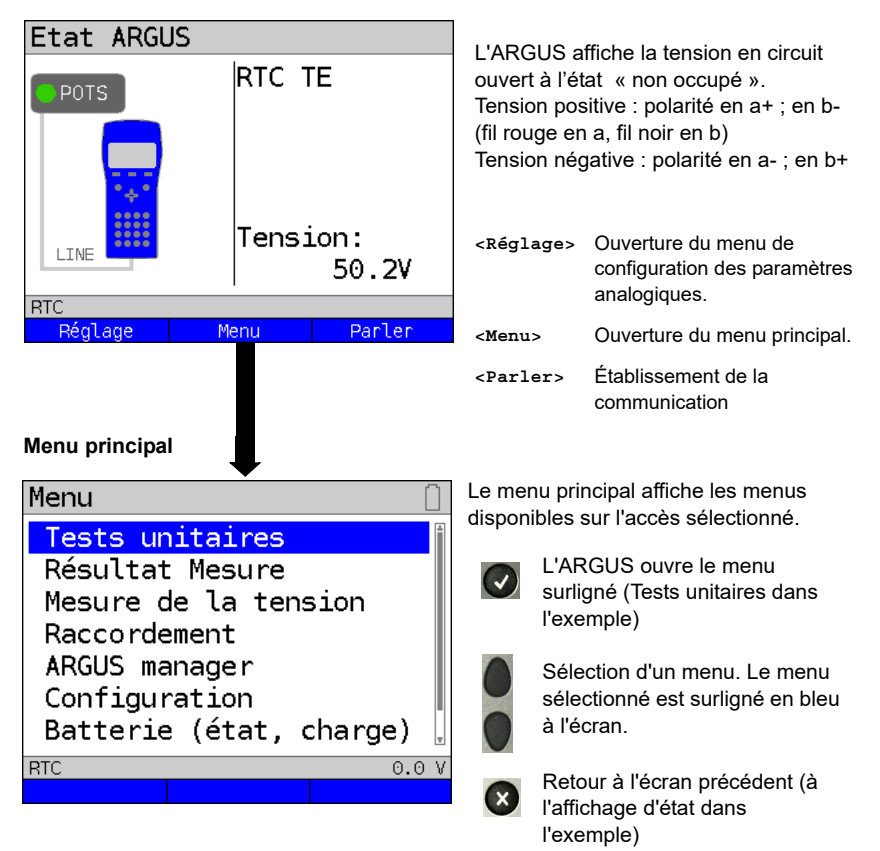

# <span id="page-48-1"></span><span id="page-48-0"></span>**18 Tests cuivre**

L'ARGUS affiche dans le menu « Accès » l'option « Tests cuivre ». Ces tests permettent d'étudier les caractéristiques physiques de la ligne.

La manipulation des différentes fonctions sera brièvement présentée ci-dessous. Il n'est pas possible de donner ici des instructions aussi détaillées que d'habitude pour l'interprétation des résultats. Les résultats n'étant généralement disponibles que sous forme graphique, seule la connaissance de la ligne sur laquelle s'opère les mesures permet de les interpréter correctement. L'ARGUS offre à cet égard différents outils, tels que, par exemple, la fonction zoom ou la fonction curseur.

### **Nota :**

Vous trouverez la description de l'ARGUS Copper Box dans un manuel dédié séparé.

# <span id="page-49-0"></span>**18.1 Oscilloscope (« Line Monitor »)**

L'oscilloscope (« Line Monitor ») permet à l'ARGUS d'exécuter une analyse en temps réel sur la ligne raccordée. L'oscilloscope est à haute impédance et peut se monter, par exemple, sur une liaison existante, entre modem et DSLAM.

La présentation des résultats peut se faire, au choix, dans le domaine temporel ou dans le domaine fréquentiel (FFT).

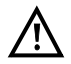

**La ligne raccordée ne doit être le siège que d'une tension continue de**  200 V maximum et d'une tension alternative de 100 V<sub>cc</sub> maximum.

### <span id="page-49-1"></span>**18.1.1 Démarrage de l'oscilloscope**

Le réglage du type d'accès « Tests cuivre » est expliqué au chapitre « Configuration de l'accès ».

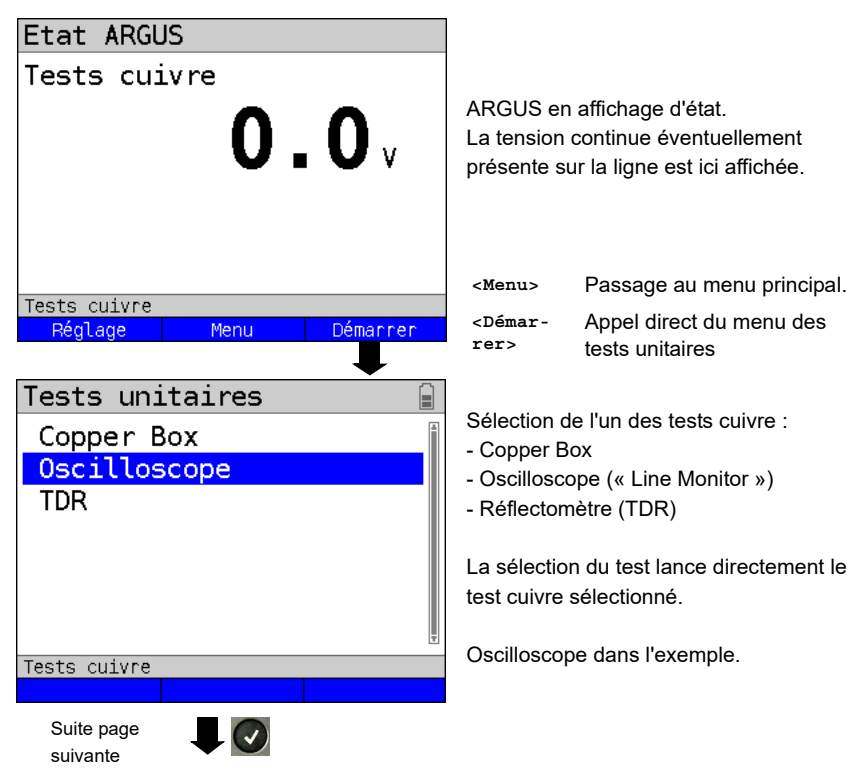

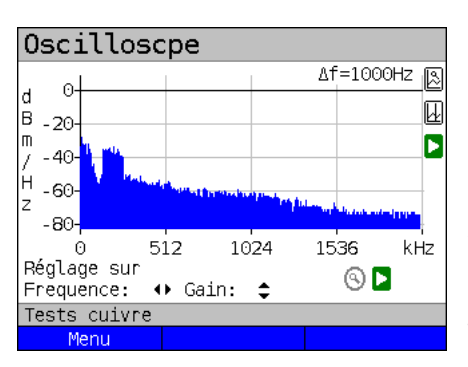

### **Oscilloscope (« Line Monitor ») Affichage d'état**

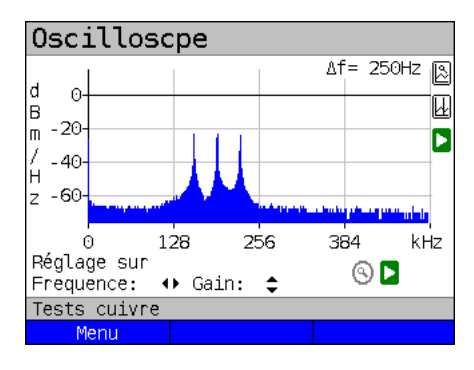

L'oscilloscope (« Line Monitor ») permet de visualiser différents états ou événements sur la ligne raccordée Dans l'exemple, on voit la liaison ADSL (Annexe B) établie entre modem et DSLAM via l'interface ISDN/RNIS U. L'oscilloscope se trouve au voisinage immédiat du modem puisque le flux montant (« upstream ») est particulièrement saillant dans le spectre.

Si le flux montant était nettement plus faible que le flux descendant, c'est qu'on se trouverait au voisinage immédiat du

DSLAM.

**<Menu>** Ouverture des fonctions graphiques.

### **Recherche d'un modem :**

Outre l'état général de la ligne ou liaison, il est aussi possible de détecter différents événements.

À titre d'exemple, on peut voir les tonalités de « handshake » émises périodiquement par le modem raccordé à la ligne pour établir la communication avec le DSLAM. Il est aussi possible, de cette manière, de détecter s'il y a ou pas un modem actif raccordé à une extrémité de la ligne.

Outre les signaux voulus, comme le spectre DSL ou les tonalités de « handshake », l'oscilloscope permet aussi de détecter les signaux indésirables, tels que, par exemple, les brouilleurs temporaires (fonctionnement en temps réel) ou les singularités apparaissant dans le bruit (par rapport au bruit de fond).

### **Exemple de raccordement sans sonde :**

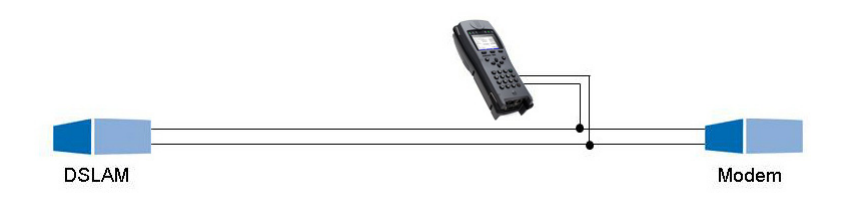

# <span id="page-51-0"></span>**18.2 Réflectomètre (TDR)**

La fonction Réflectomètre (TDR) permet de déterminer en temps réel la longueur de lignes ou de détecter les sources de brouillages. L'interprétation correcte des impulsions affichées par l'ARGUS permet, par exemple, de détecter les dérivations, les mauvais contacts ou les courts-circuits. Pour ce faire, l'ARGUS émet une impulsion sur la ligne raccordée et affiche sa réflexion reçue en réponse.

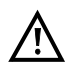

### **La ligne raccordée ne doit être le siège que d'une tension continue de 200 V maximum et d'aucune tension alternative.**

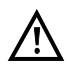

Le résultat d'une mesure TDR affiché à l'écran de l'ARGUS peut porter à croire qu'il y a plusieurs sources de brouillages sur la ligne. Il est alors recommandé de supprimer d'abord la première source de brouillage puis de refaire la mesure. Il est possible, en effet, que la première source de brouillage provoque une ou plusieurs réflexions susceptibles de fausser beaucoup les réflexions d'une seconde source de brouillage. Souvent, d'ailleurs, il n'y a pas de seconde source de brouillage sur la ligne.

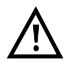

L'ARGUS engendre à environ 3 m une réflexion. Pour mesurer avec précision des lignes courtes et éviter cette réflexion, il est recommandé d'utiliser, par exemple, un câble de raccordement de 5 m de long. L'impulsion continue alors d'être affichée sur le graphique, mais du fait de l'utilisation du câble, on est sûr que la réflexion n'intervient pas sur la ligne raccordée.

# <span id="page-52-0"></span>**19 Tests sur câble Ethernet**

Le testeur ARGUS dispose d'une série de tests permettant d'examiner le câblage Ethernet. Ces tests servent essentiellement à traquer les défauts simples dans un réseau local (LAN).

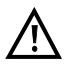

La longueur de câblages Ethernet ne devrait jamais dépasser 100 m. Les longueurs supérieures peuvent être à l'origine de gros problèmes.

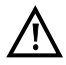

Pour la réalisation des tests qui suivent, la ligne raccordée ne doit être le siège d'aucune tension.

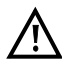

Si votre ARGUS dispose du « test de câblage ETH », tous les tests qui suivent ne s'opèrent qu'à l'interface LAN2. S'il ne dispose pas de cette option, les tests restants se réalisent via l'interface LAN1.

### <span id="page-52-1"></span>**19.1 Sélection de l'interface Ethernet**

Raccordez la ligne à la prise voulue de l'ARGUS (voir ci-dessus) et mettez l'ARGUS en marche. Le paramétrage du type d'accès « Tests sur câble Ethernet » est expliqué au chapitre « Configuration de l'accès ».

### **Affichage d'état**

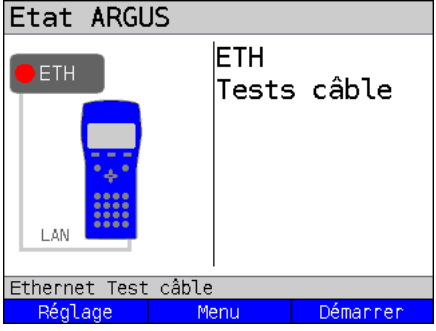

### **Le test n'est pas encore lancé : LED rouge à l'écran !**

Signification des LED simulées à l'écran : LED rouge Pas de test lancé

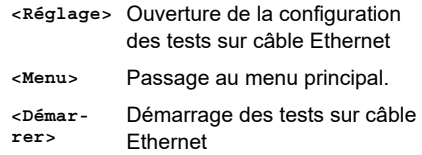

# <span id="page-53-0"></span>**19.2 Configuration des tests sur câble Ethernet**

La figure ci-dessous montre les réglages possibles. La configuration par défaut peut être rétablie à tout moment.

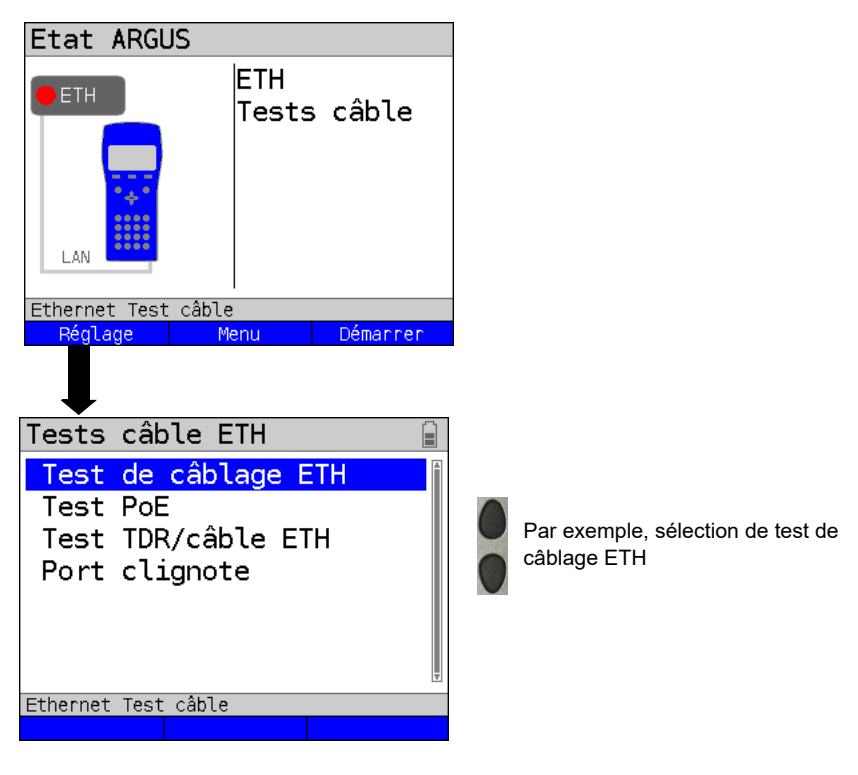

# <span id="page-54-0"></span>**19.3 Test de câblage ETH**

Le test de câblage ETH de l'ARGUS permet de détecter tous les défauts possibles dans le câblage d'un réseau local (LAN). Les défauts tels que courts-circuits, coupures ou permutations de fils sont détectés et clairement visualisés dans un plan de câblage graphique (« wiremap »). L'ARGUS prend en charge à cet égard, au besoin, jusqu'à 100 sondes ARGUS LAN actives, pouvant se programmer individuellement par un identificateur (ID).

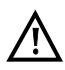

Afin de détecter les longueurs excessives, la longueur des lignes est supportée jusqu'à 150 m. Par principe, toutefois, les câblages de plus de 100 m ne sont pas à recommander.

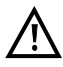

La communication avec la sonde ARGUS LAN nécessite au moins deux fils intacts ; dans le cas contraire, l'ARGUS est obligé de considérer qu'aucun fil n'est connecté.

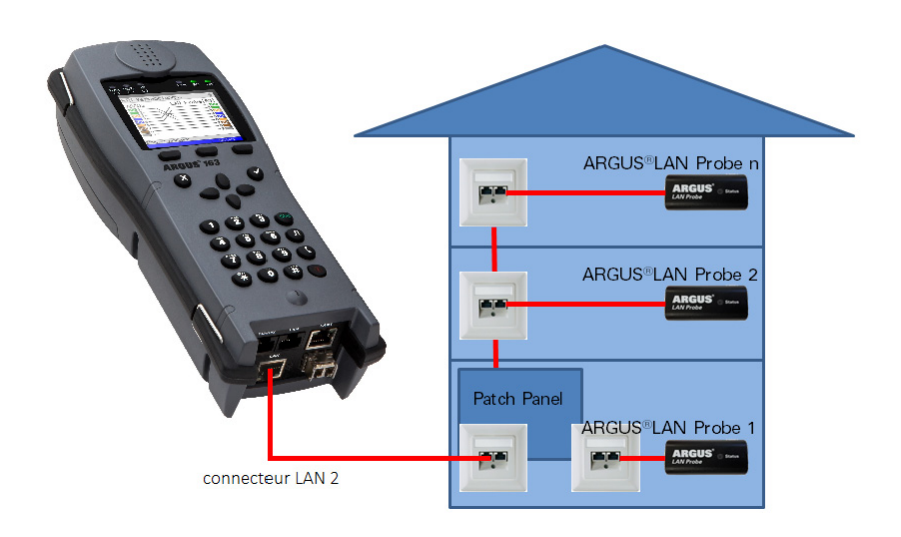

### <span id="page-55-0"></span>**20 Rapports de test**

Les rapports de test enregistrés s'affichent soit à l'écran de l'ARGUS, soit sur le PC. Les rapports peuvent être envoyés au PC, où le logiciel WINplus / WINanalyse, etc. crée alors un procès-verbal de mesure détaillé.

L'ARGUS enregistre les rapports de test sous forme groupée à des emplacements mémoire sélectionnables en toute liberté (50 emplacements). Le nom « Nouveau résultat » est proposé par défaut. Les rapports de test enregistrés sont également supprimés lors de la réinitialisation de tous les paramétrages.

Les fonctions « Afficher », « Renommer », « Envoyer au PC » et « Supprimer » du menu « Rapports de test » se rapportent à un rapport de test donné. Il faut donc d'abord sélectionner un emplacement mémoire contenant un rapport de test.

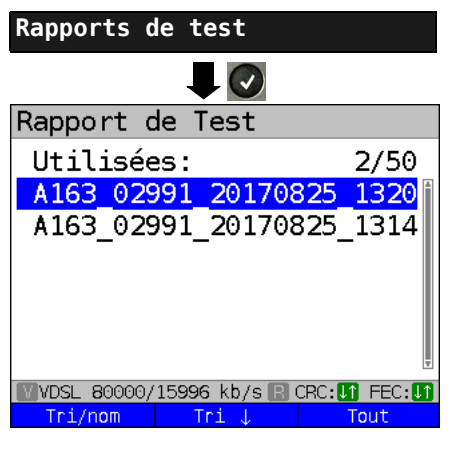

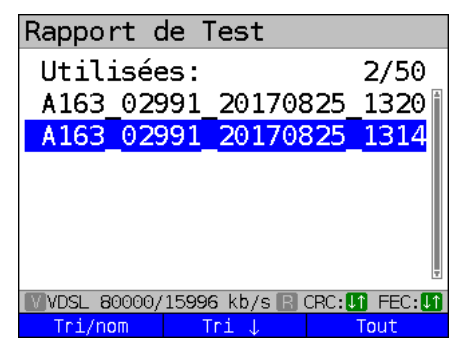

ARGUS en menu principal.

Quand l'ARGUS se trouve dans la

sélection des accès préconfigurés, (x) permet d'accéder au menu principal abrégé.

L'ARGUS affiche le nom de l'emplacement mémoire et le nombre d'emplacements occupés.

Quand plusieurs rapports de test ont été enregistrés, l'ARGUS permet de les trier par nom et par horodatage (comme dans l'exemple). Un tri manuel est en outre possible.

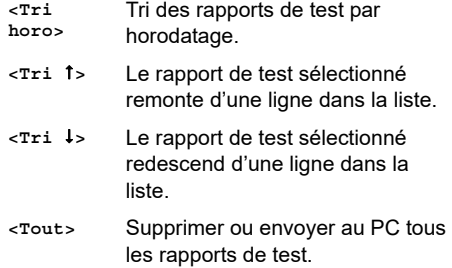

# <span id="page-56-0"></span>**21 WLAN**

Une clé WiFi (USB) permet à l'ARGUS de prendre en charge le WiFi (WLAN). Le WiFi est alors disponible dans l'ARGUS comme interface de gestion de différentes fonctions. Différentes clés WiFI agréées sont proposées comme accessoires et prises en charge par l'ARGUS. Consultez à ce sujet notre SAV.

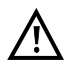

Le kit WiFi (ou le mini-hub USB ARGUS) ne vous est nécessaire que si votre ARGUS ne dispose que d'une interface USB Host et que vous voulez raccorder deux appareils USB (par exemple clé WiFi + ARGUS Copper Box).

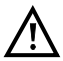

Enfichez toujours d'abord vos appareils USB dans le hub, puis le hub dans l'ARGUS.

# <span id="page-57-0"></span>**22 Configuration de l'ARGUS**

La configuration de l'ARGUS peut se personnaliser pour répondre à des exigences particulières. Les valeurs par défaut se rétablissent à l'aide de la commande « Réglage d'usine ».

### <span id="page-57-1"></span>**22.1 Services cloud**

Pour la communication avec son environnement, l'ARGUS prend en charge les services dits cloud. Ces services permettent à l'ARGUS d'échanger des données avec d'autres systèmes par l'intermédiaire de ses interfaces de test. Les interfaces de test disponibles dans l'ARGUS sont ADSL, VDSL, G.fast, Ethernet, GPON et LTE. Connecté via ces interfaces et avec service Data ou Données établi, l'ARGUS peut télécharger des mises à jour du firmware, réaliser des importations de configurations et télécharger des procès verbaux de mesure sur un serveur.

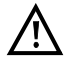

Les services cloud sont systématiquement désactivés par défaut.

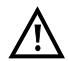

A minima, le service Data doit être relié par une VL à l'interface de test sélectionnée et avoir été démarré avec succès.

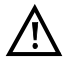

L'ARGUS charge toujours la dernière variante nationale installée dans l'appareil.

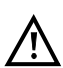

L'ARGUS vérifie simplement s'il y a sur le serveur un firmware différent de celui qu'il a chargé. Faites donc attention si vous utilisez votre propre serveur de mise à jour. Le chargement de versions antérieures (« downgrades ») est possible et peut éventuellement se traduire par la perte de données de configuration.

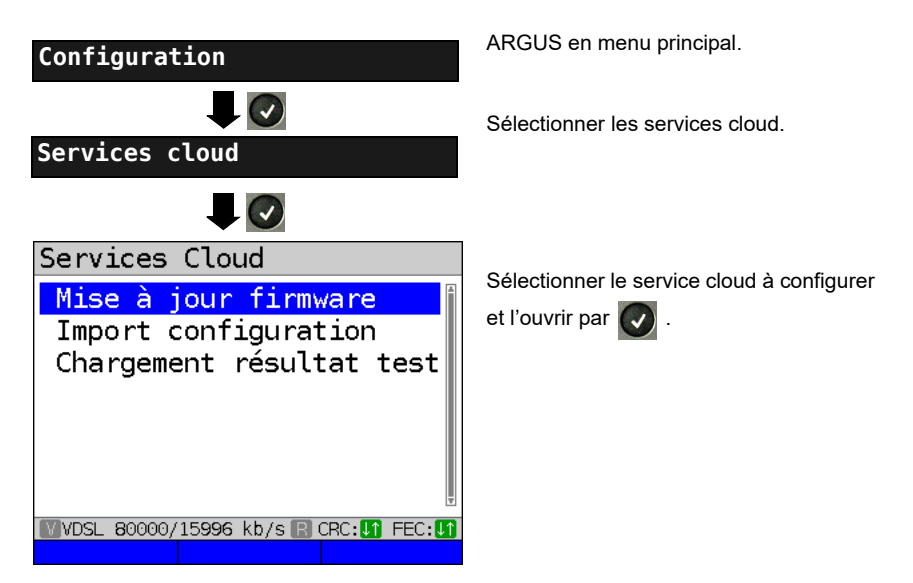

# <span id="page-58-0"></span>**23 Mise à jour par PC**

Il est possible de télécharger gratuitement des fichiers de firmware sur Internet, à l'adresse www.argus.info/service, puis de les charger dans l'ARGUS.

Pour ce faire, allez sur le site Internet www.argus.info :

Cliquez sur l'onglet « Service » (repéré ici en bleu) dans la barre de navigation.

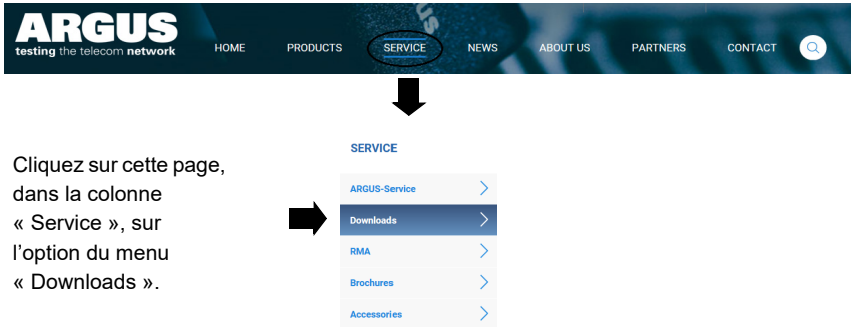

Vous accédez à la liste des produits :

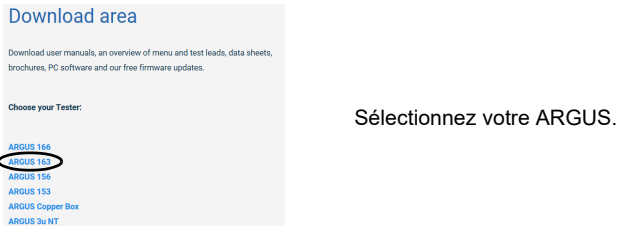

Après avoir sélectionné votre appareil, vous êtes automatiquement redirigé vers les mises à jour du firmware. Vous pouvez y sélectionner une version du firmware propre à votre pays.

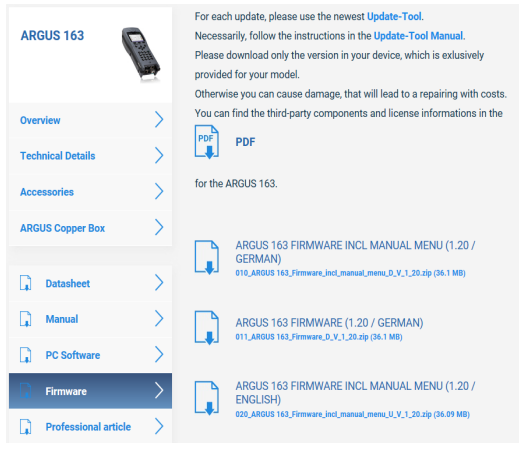

Après sélection de la version, une fenêtre s'ouvre, vous permettant d'enregistrer localement le firmware sur votre PC. Les étapes suivantes sont expliquées dans le manuel de WINanalyse et dans le mode d'emploi de l'outil de mise à jour.

### **Consignes importantes concernant la mise à jour du firmware de l'ARGUS :**

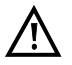

- La mise à jour de l'ARGUS ne doit en aucun cas s'opérer en fonctionnement sur accu.
- Raccorder l'ARGUS au bloc secteur avant de charger le fichier de mise à jour du PC dans l'ARGUS
- Un câble USB ARGUS est nécessaire à la mise à jour (câble USB à miniconnecteur USB).
- Avant d'effectuer une mise à jour, il est recommandé de sauvegarder la configuration et les procès verbaux de mesure sur un PC.
- Ne pas débrancher l'ARGUS du PC durant les mises à jour.
- Ne pas arrêter l'ARGUS durant les mises à jour.
- Noter impérativement les messages affichés à l'écran de l'ARGUS, et non seulement les indications de l'outil de mise à jour sur le PC.
- La mise à jour ne s'est bien passée que si l'outil de mise à jour affiche un message le confirmant sur le PC et que si l'ARGUS, à l'issue du redémarrage automatique par l'outil de mise à jour, redémarre avec l'« écran d'accueil normal ».
- L'ARGUS ne redémarre que si l'on clique dans l'outil de mise à jour sur l'un des deux boutons « Retour à l'étape 1 » ou « Quitter » à la fin de la mise à jour.

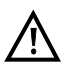

Si le non-respect de ces consignes de sécurité devait entraîner des problèmes, répétez jusqu'à trois fois la mise à jour. Toute autre tentative risque d'écraser d'autres parties défectueuses du logiciel.

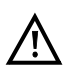

En cas de raccordement d'une ARGUS Copper Box, il peut arriver que l'ARGUS initialise automatiquement la Copper Box avec le firmware adéquat afin d'éviter les problèmes de compatibilité. Cela peut prendre un moment.

### <span id="page-60-1"></span><span id="page-60-0"></span>**24 Utilisation du pack accumulateur**

#### **Remplacement du pack accumulateur**

Arrêter l'ARGUS et débrancher le bloc secteur. Retirer ensuite le pack accumulateur en dévissant la vis moletée.

#### **Emploi du pack accumulateur**

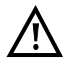

L'ARGUS ne doit être utilisé qu'avec le pack accumulateur fourni ; le branchement d'autres alimentations aux contacts destinés au pack accumulateur risque d'endommager l'ARGUS.

- Ne charger le pack accumulateur fourni que dans l'ARGUS.
- Ne pas utiliser le pack accumulateur fourni avec d'autres appareils.
- La charge active du pack accumulateur (Charge de l'accumulateur) et la charge automatique (activée par défaut) ne doivent avoir lieu que dans une gamme de température de 0 °C à +40°C.
- Charger complètement le pack accumulateur au moins une fois par mois (y compris en cas d'inutilisation prolongée).
- Le stockage du pack accumulateur lithium-ion ne doit si possible avoir lieu qu'avec une charge de 40 à 60 %. Ce niveau de charge doit si possible être rétabli tous les six mois en cas de stockage prolongé. Afin d'éviter une décharge profonde, retirer le pack accumulateur de l'appareil en cas de stockage prolongé. Le stockage prolongé d'un pack accumulateur ne doit pas avoir lieu au-dessus de +50 °C, dans l'intérêt de sa longévité.
- Des consignes détaillées de sécurité et de transport applicables au pack accumulateur lithium-ion sont données à la rubrique « Consignes de sécurité » (voir [page 7\)](#page-6-1).

### **État**

L'ARGUS affiche graphiquement à l'écran le niveau momentané de charge de l'accumulateur sous réserve que le bloc secteur soit branché. Le symbole d'un accumulateur clignote à l'écran quand l'autonomie (dépendant du mode de fonctionnement) est encore de 8 minutes environ. Il n'est pas exclu que, durant cette période, apparaissent des perturbations du son, voire, dans des cas extrêmes, des défauts de fonctionnement. Brancher alors le bloc secteur. Le branchement du bloc secteur permet de charger complètement l'accumulateur dans l'ARGUS. Une décharge manuelle préalable n'est pas nécessaire dans le cas de l'accumulateur utilisé. Une charge complète peut durer jusqu'à 6 heures environ.

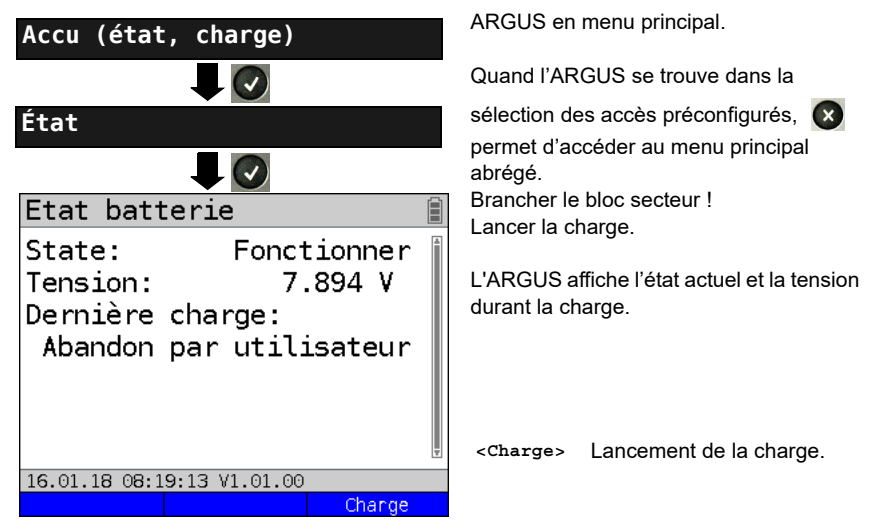

#### **Charge automatique de l'accumulateur en arrière-plan**

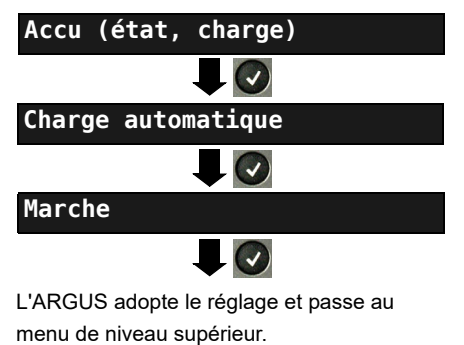

ARGUS en menu principal.

Quand l'ARGUS se trouve dans la

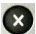

sélection des accès préconfigurés, <sup>2</sup> permet d'accéder au menu principal abrégé.

L'ARGUS charge automatiquement l'accumulateur en arrière-plan, bloc secteur branché, dès que le niveau de charge tombe au-dessous d'un seuil (affichage du symbole d'un accumulateur à l'écran).

En cas de débranchement du bloc secteur avant que l'accumulateur ne soit complètement chargé, l'ARGUS ne reprend pas automatiquement la charge lorsqu'on rebranche le bloc secteur car la tension n'est plus alors inférieure au seuil.

# <span id="page-62-0"></span>**25 Annexe**

# <span id="page-62-1"></span>**A) Licences logicielles**

Le firmware ARGUS intègre du code issu de logiciels dits « open source », publiés sous différentes licences (GPL, LGPL, MIT, BSD, etc.).

Vous trouverez de plus amples informations – dans la mesure où vous les avez

commandées – sur le CD-ROM fourni ou sur Internet, à l'adresse

http://www.argus.info/web/download/Software\_License .

Si vous êtes intéressé par les sources indiquées sous GPL/LGPL, veuillez contacter [support@argus.info. intec vous livrera alors les fichiers des codes sources moyennant une](http://www.argus.info/web/download/Software_License)  participation aux frais de la copie physique. Cette offre est valable 3 ans.